# **brother**

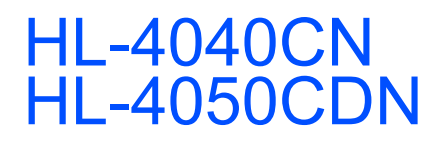

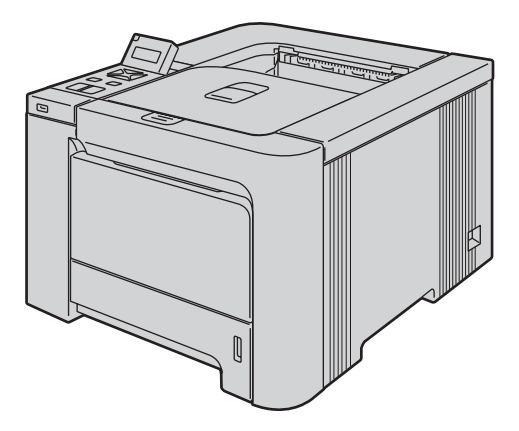

Før du kan bruge printeren, skal du sætte hardwaren op og installere driveren. Læs denne Hurtig installationsvejledning for at få korrekt vejledning om opsætning og installation.

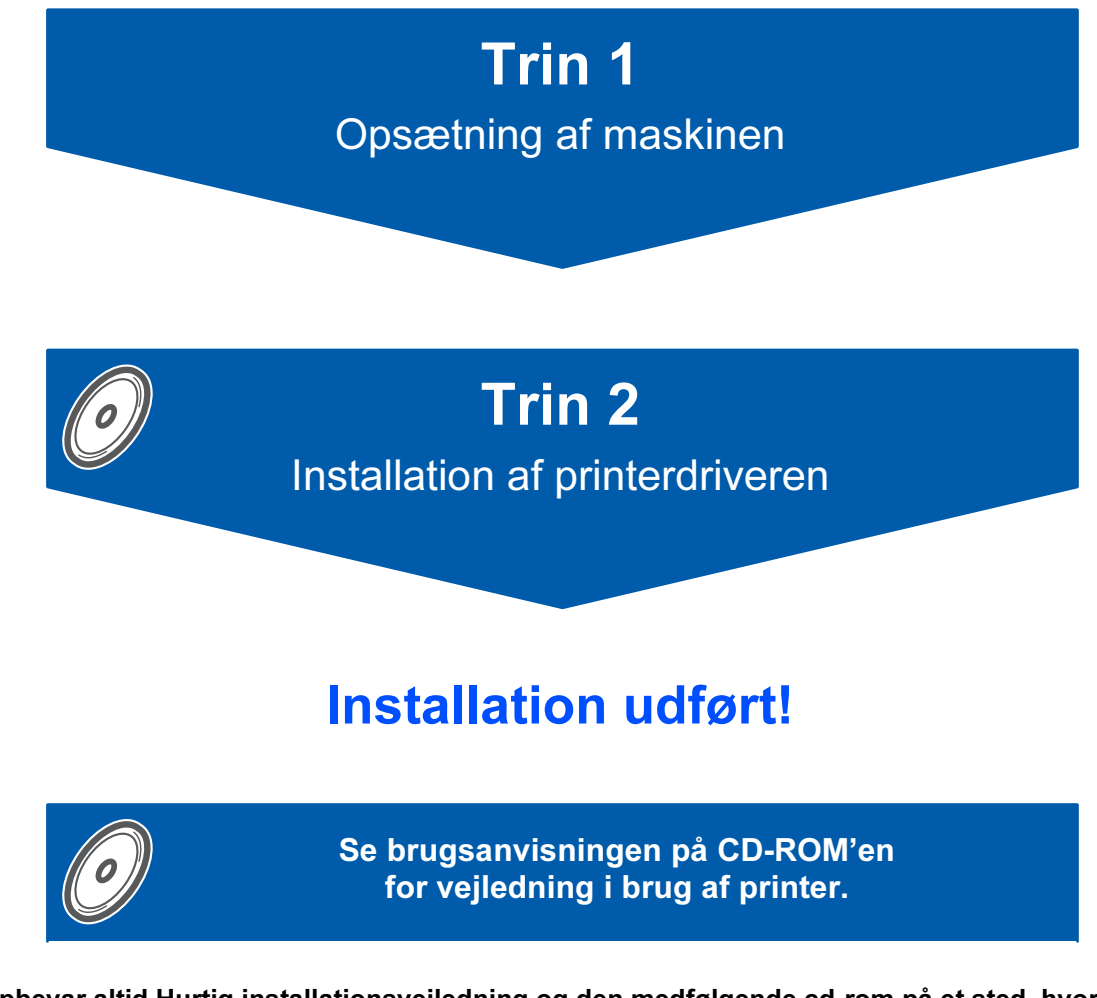

Opbevar altid Hurtig installationsvejledning og den medfølgende cd-rom på et sted, hvor du hurtigt og let kan få fat i den.

Bemærk: Ikke alle modeller fås i alle lande.

**Laserprinter** 

# Symboler i denne brugsanvisning

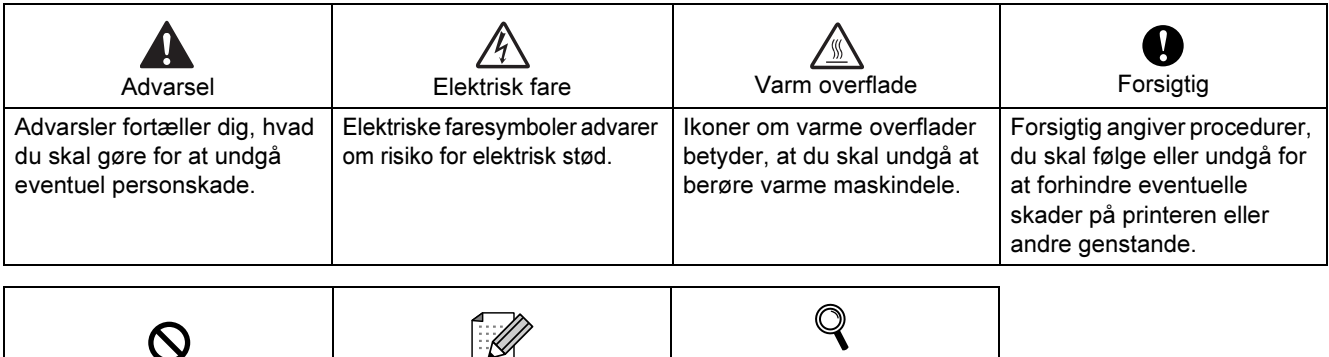

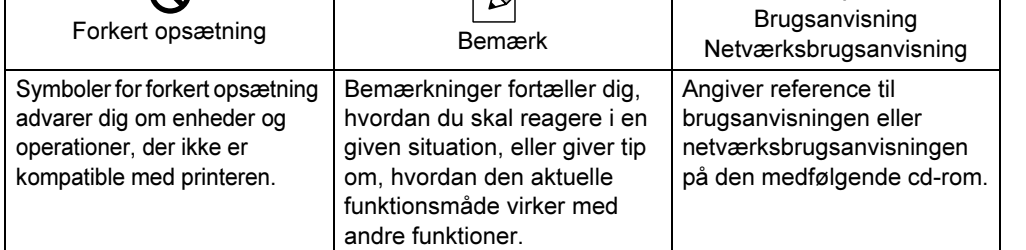

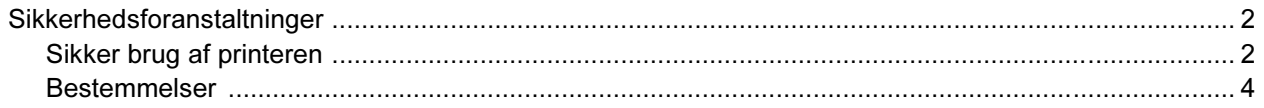

# Sådan kommer du i gang

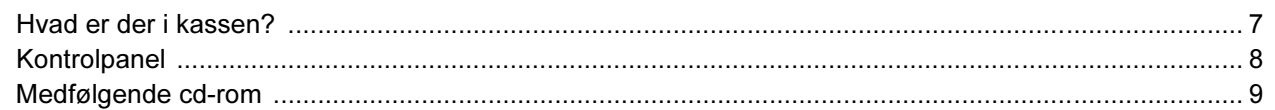

# **TRIN 1 - Opsætning af maskinen**

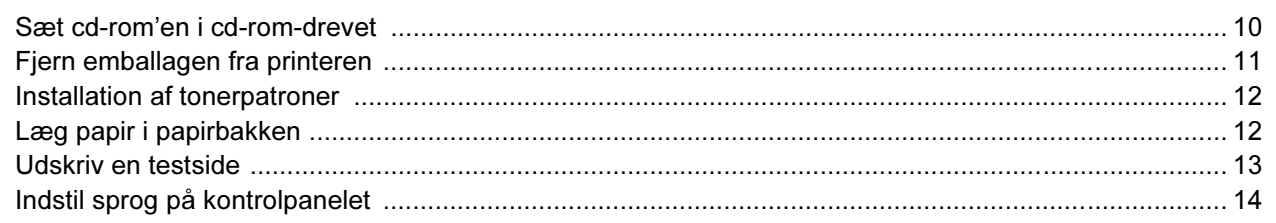

# **TRIN 2 - Installation af printerdriveren**

## **Windows**<sup>®</sup>

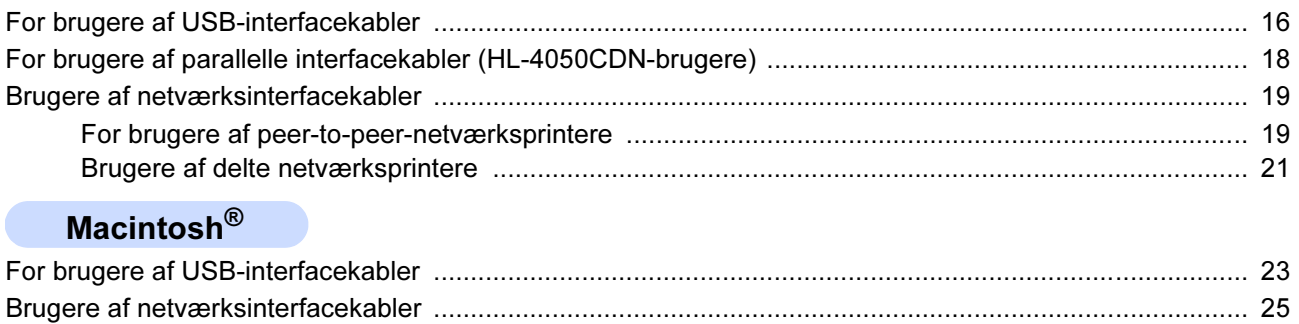

# **Netværksbrugere**

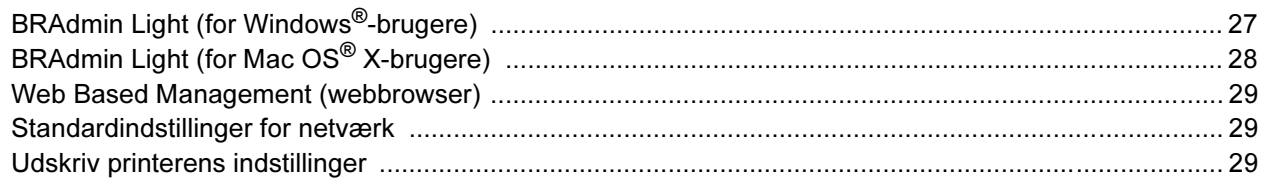

# Forbrugsstoffer og ekstraudstyr

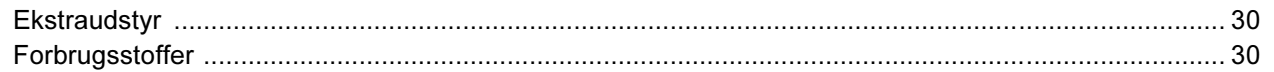

# **Andre oplysninger**

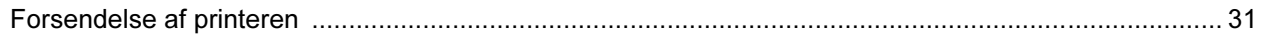

# **Fejlfinding**

**Q** Kapitel 7 i brugsanvisningen på cd-rom'en

<span id="page-3-0"></span>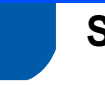

# <span id="page-3-1"></span>Sikker brug af printeren

Advarsel

# $\bigwedge$

Der er højspændingselektroder inden i printeren. Før du rengør printeren indvendigt, skal du sørge for at slukke for strømmen og trække strømkablet ud af stikkontakten.

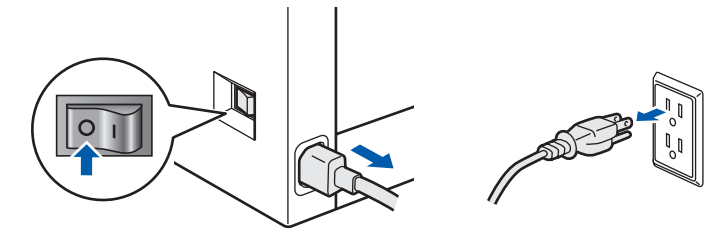

Rør IKKE stikket med våde hænder. Det kan forårsage elektrisk stød.

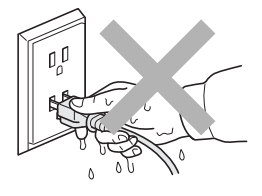

Fikseringsenheden bliver meget varm under brug. Vent, til den er kølet tilstrækkeligt ned, før du udskifter forbrugsstoffer. Advarselsmærkaterne på eller omkring fikseringsenheden må IKKE fjernes eller beskadiges.

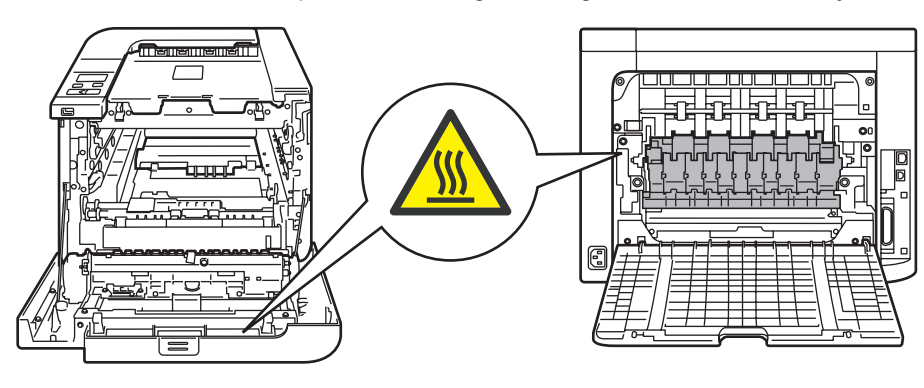

Der MÅ IKKE anvendes brandfarlige materialer eller nogen form for spray til at rengøre maskinen indvendigt eller udvendigt. Dette kan forårsage brand eller elektrisk stød. Se brugsanvisningen for at få vejledning i rengøring af maskinen.

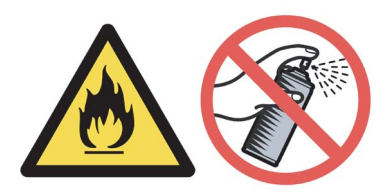

# Sikkerhedsforanstaltninger

Brug IKKE en støvsuger til at fjerne spildt toner. Det kan forårsage, at tonerpulveret antændes i støvsugeren, og eventuelt medføre brand. Tør omhyggeligt tonerpulveret op med en tør, fnugfri klud, og bortskaf det i henhold til lokale bestemmelser.

Hvis printeren bliver varm, ryger eller afgiver mærkelige lugte, skal du straks slukke den med afbryderen og tage den ud af stikkontakten. Ring til en Brother-forhandler eller Brother Kundeservice.

# A

Hvis der kommer metalgenstande, vand eller andre væsker ind i printeren, skal du straks slukke den med afbryderen og tag den ud af stikkontakten. Ring til en Brother-forhandler eller Brother Kundeservice.

# $\boldsymbol{A}$

Printeren er tung og vejer ca. 29,1 kg. For at undgå personskader skal denne printer løftes af mindst to personer. Pas på, at du ikke får fingrene i klemme, når du sætter printeren ned igen.

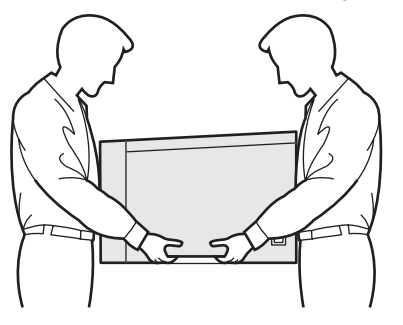

## <span id="page-5-0"></span>Bestemmelser

#### Federal Communications Commission (FCC) Declaration of Conformity (kun USA)

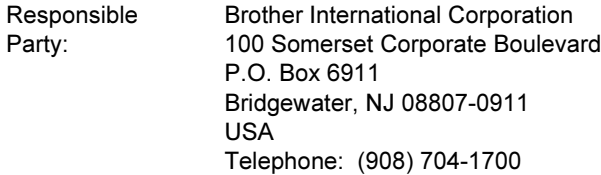

#### declares, that the products

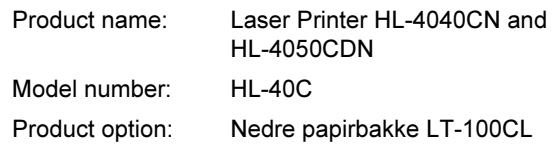

comply with Part 15 of the FCC Rules. Operation is subject to the following two conditions: (1) This device may not cause harmful interference, and (2) this device must accept any interference received, including interference that may cause undesired operation.

This equipment has been tested and found to comply with the limits for a Class B digital device, pursuant to Part 15 of the FCC Rules. These limits are designed to provide reasonable protection against harmful interference in a residential installation. This equipment generates, uses, and can radiate radio frequency energy and, if not installed and used in accordance with the instructions, may cause harmful interference to radio communications. However, there is no guarantee that interference will not occur in a particular installation. If this equipment does cause harmful interference to radio or television reception, which can be determined by turning the equipment off and on, the user is encouraged to try to correct the interference by one or more of the following measures:

- Reorient or relocate the receiving antenna.
- $\blacksquare$  Increase the separation between the equipment and receiver.
- Connect the equipment into an outlet on a circuit different from that to which the receiver is connected.
- Consult the dealer or an experienced radioTV technician for help.

#### Important

A shielded interface cable should be used in order to ensure compliance with the limits for a Class B digital device.

Changes or modifications not expressly approved by Brother Industries, Ltd. could void the user's authority to operate the equipment.

### Industry Canada Compliance Statement (kun Canada)

This Class B digital apparatus complies with Canadian ICES-003.

Cet appareil numérique de la classe B est conforme à la norme NMB-003 du Canada.

#### Radiostøj (kun 220-240 volt-model)

Denne printer overholder EN55022 (CISPR Publication 22)/Class B. Før dette produkt anvendes, skal det sikres, at et af følgende interfacekabler anvendes.

- 1 Et afskærmet interfacekabel med parsnoede ledere, der er mærket som værende "kompatibelt med IEEE 1284". (For HL-4050CDN-brugere)
- 2 Et USB-kabel.

Kablet må ikke være mere end 2 meter langt.

# Sikkerhedsforanstaltninger

#### EU-overensstemmelseserklæring

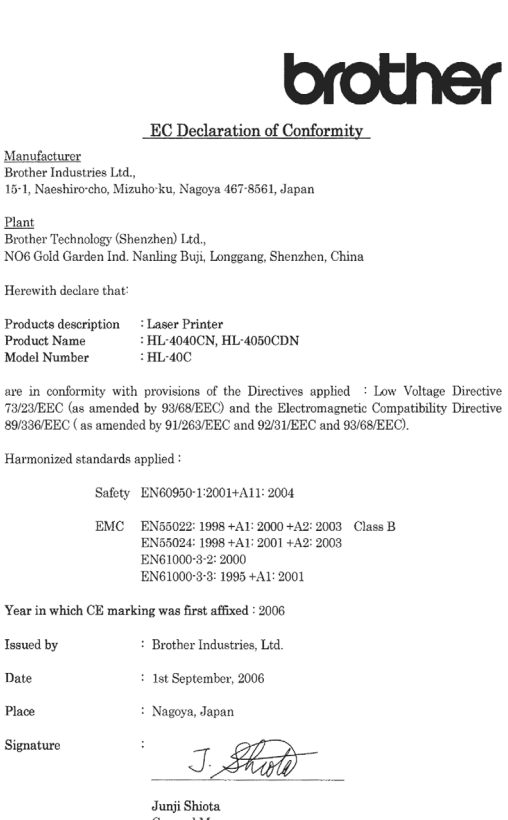

Junji Smota<br>General Manager<br>Quality Management Dept.<br>Printing & Solutions Company

#### EU-overensstemmelseserklæring

#### Producent

Brother Industries Ltd., 15-1, Naeshiro-cho, Mizuho-ku, Nagoya 467-8561, Japan

#### Fabrik

Brother Technology (Shenzhen) Ltd., NO6 Gold Garden Ind. Nanling Buji, Longgang, Shenzhen, Kina Erklærer hermed, at:

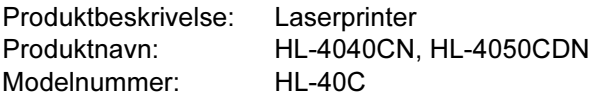

er i overensstemmelse med bestemmelserne i følgende direktiver: EU-direktiv 73/23/EØF (som ændret ved 93/68/EØF) om lavspænding og EUdirektiv 89/336/EØF (som ændret ved 91/263/EØF, 92/31/EØF og 93/68/EØF) om elektromagnetisk kompatibilitet.

Anvendte harmoniserede standarder:

Sikkerhed EN60950-1:2001+A11: 2004

EMC EN55022: 1998 +A1: 2000 +A2: 2003 Klasse B EN55024: 1998 +A1: 2001 +A2: 2003 EN61000-3-2: 2000 EN61000-3-3: 1995 +A1: 2001

År for første påsætning af CE-mærke: 2006

Udgivet af: Brother Industries, Ltd. Dato: 1st September, 2006 Sted: Nagoya, Japan Underskrift: \_\_\_\_\_\_\_\_\_\_\_\_

Junji Shiota Direktør Kvalitetsstyringsafdelingen Printing & Solutions Company

#### Lasersikkerhed (kun 110-120 volt-modellen)

Denne printer er certificeret som et Klasse 1 laserprodukt som defineret i specifikationerne i IEC 60825-1+A2: 2001 i henhold til U.S. Department of Health and Human Services (DHHS) Radiation Performance Standard i medfør af Radiation Control for Health and Safety Act of 1968. Det betyder, at denne printer ikke frembringer farlig laserstråling. Da stråling, der udsendes inden i printeren, holdes indespærret med et beskyttende hus og udvendig beklædning, kan laserstrålen ikke slippe ud fra maskinen på noget tidspunkt under brug.

#### FDA-regler (kun 110-120 volt-modellen)

U.S. Food and Drug Administration (FDA) har indført bestemmelser for laserprodukter, der er fremstillet efter den 2. august 1976. Overholdelse af disse bestemmelser er obligatorisk for produkter, der markedsføres i USA. Følgende label bag på printeren indikerer overholdelse af FDA-reglerne og skal være påsat laserprodukter, der markedsføres i USA.

MANUFACTURED:

Brother Technology (Shenzhen) Ltd. NO6 Gold Garden Ind., Nanling Buji, Longgang, Shenzhen, China This product complies with FDA performance standards for laser products except for deviations pursuant to Laser Notice No.50, dated July 26, 2001.

# **O**Forsigtig

Anvendelse af andre styreenheder, justeringer eller udførelse af procedurer, som ikke er specificeret i denne anvisning, kan medføre farlig usynlig stråling.

### IEC 60825-1-specifikation (kun 220-240 voltmodellen)

Denne printer er et Klasse 1-laserprodukt som defineret i specifikationerne IEC 60825-1+A2: 2001. Mærkaten herunder sidder på produktet i de lande, hvor det er påkrævet.

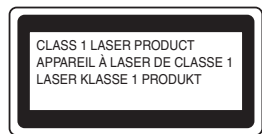

Denne printer indeholder en klasse 3B-laserdiode, som udsender usynlig laserstråling i laserenheden. Du bør under ingen omstændigheder åbne laserenheden.

# **W** Forsigtig

Anvendelse af andre styreenheder, justeringer eller udførelse af procedurer, som ikke er specificeret i denne installationsanvisning, kan medføre farlig stråling.

### Kun Finland og Sverige

LUOKAN 1 LASERLAITE KLASS 1 LASER APPARAT

# Varoitus!

Laitteen käyttäminen muulla kuin tässä käyttöohjeessa mainitulla tavalla saattaa altistaa käyttäjän turvallisuusluokan 1 ylittävälle näkymättömälle lasersäteilylle.

# **U**Varning

Om apparaten används på annat sätt än i denna Bruksanvisning specificerats, kan användaren utsättas för osynlig laserstrålning, som överskrider gränsen för laserklass 1.

### Intern laserstråling

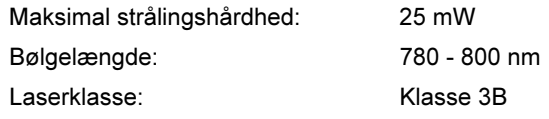

### VIGTIGT – for din sikkerheds skyld

For at opnå sikker betjening må det medfølgende stik kun sættes i en standardstikkontakt, som er jordet gennem de normale elektriske installationer.

Forlængerledninger, der anvendes sammen med printeren, skal have stik med tre ben og være korrekt tilsluttet for at sikre korrekt jording.

Forlængerledninger, der er tilsluttet forkert, kan forårsage personskader og beskadige apparatet. Selvom apparatet fungerer tilfredsstillende, betyder det ikke nødvendigvis, at strømmen er jordet, og at installationen er sikker. For din egen sikkerheds skyld skal du kontakte en kvalificeret elektriker, hvis du er i tvivl om, hvorvidt strømmen er jordet. Produktet skal tilsluttes en vekselstrømskilde, der ligger inden for det område, der er angivet på mærkeetiketten. Slut det IKKE til en jævnstrømskilde. Hvis du ikke er sikker, skal du kontakte en kvalificeret

### Maschinenlärminformations- Verordnung 3. GPSGV (kun Tyskland)

Der höchste Schalldruckpegel beträgt 70 dB(A) oder weniger gemäß EN ISO 7779.

### Afbryder

elektriker.

Denne printer bør placeres tæt på en stikkontakt, der er let at komme til. I nødstilfælde skal du tage ledningen ud af stikkontakten for at afbryde strømmen helt.

### Forsigtighedsregler for lokalnetstik

Slut dette produkt til et lokalnetstik, som ikke udsættes for overspænding.

### IT-strømsystem (kun for Norge)

Dette produkt er også designet til IT-strømsystemer med fase-fase-spænding på 230 V.

### Wiring information (kun Storbritannien) Important

If you need to replace the plug fuse, fit a fuse that is approved by ASTA to BS1362 with the same rating as the original fuse.

Always replace the fuse cover. Never use a plug that does not have a cover.

### Warning - This printer must be earthed.

The wires in the mains lead are coloured in line with the following code:

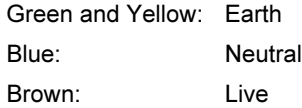

If in any doubt, call a qualified electrician.

8 Udskriftsside ned-bakkens støtteplade (støtteplade)

9 Universalbakke (MP-bakke)

# <span id="page-8-1"></span><span id="page-8-0"></span>Hvad er der i kassen?

Kassens indhold kan variere fra land til land.

Gem al emballage og printerens kasse, hvis du får brug for at sende printeren.

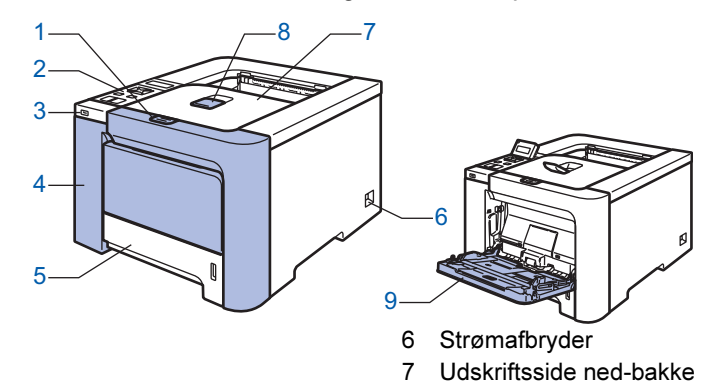

- 1 Frontlågets udløserknap
- 2 Kontrolpanel *[1](#page-8-2)*
- 3 Direkte USB-interface
- 4 Frontlåg
- 5 Papirbakke

<span id="page-8-2"></span>Du kan indstille vinklen på LCD-displayet ved at vippe det op eller ned.

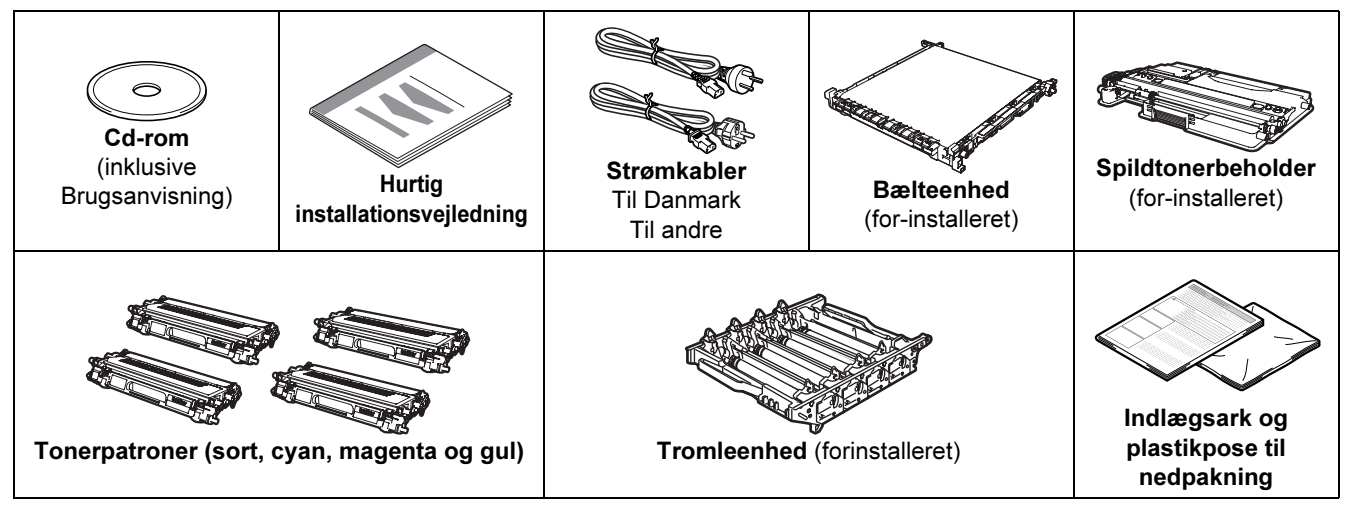

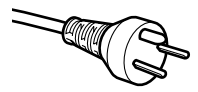

### Brugere i Danmark:

Netstikket, der leveres med maskinen, er et jordet stik med tre ben. Sørg for, at det jordede stik med tre ben passer til stikkontakten. Denne maskine skal være jordet. Hvis du er i tvivl, skal du kontakte en kvalificeret elektriker.

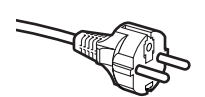

### Brugere i Sverige, Norge og Finland:

Netstikket, der leveres med maskinen, er et stik med to ben, hvor jordingen er lagt ind i enhedens side. Sørg for, at det jordede stik med to ben passer til stikkontakten. Denne maskine skal være jordet. Hvis du er i tvivl, skal du kontakte en kvalificeret elektriker.

 For at opnå sikker betjening må det medfølgende stik kun sættes i en standardstikkontakt, som er jordet gennem de elektriske standardinstallationer. Udstyr, der ikke er jordet, kan forårsage elektrisk stød eller give anledning til høj elektrisk støjemission.

Interfacekablet er ikke standardtilbehør. Køb det korrekte kabel til den interface, du har tænkt dig at bruge.

■ USB-kabel Brug ikke et USB-interfacekabel, der er længere end 2,0 meter. Slut ikke USB-kablet til en USB-hub uden strømforsyning eller et Macintosh®-tastatur. Sørg for at slutte det til computerens USB-stik.

■ Parallel kabel (for HL-4050CDN-brugere) Brug ikke et parallelt interfacekabel, der er længere end 2,0 meter. Brug et afskærmet interfacekabel, der er IEEE 1284-kompatibelt.

■ Netværkskabel

Brug et straight-through Category5 (eller større) parsnoet kabel til 10BASE-T- eller 100BASE-TX Fast Ethernet-netværk.

# Sådan kommer du i gang

<span id="page-9-0"></span>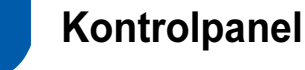

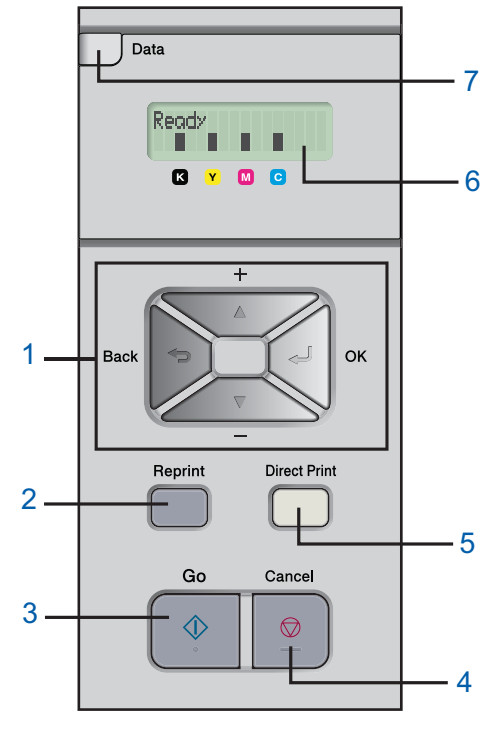

### 1 Menuknapper

### +

Rul baglæns gennem menuer og tilgængelige funktioner. -

- Rul forlæns gennem menuer og tilgængelige funktioner.
- $\blacksquare$  OK
	- Vælg kontrolpanelmenuen.

Vælg de valgte menuer og indstillinger.

 $\blacksquare$  Back

Gå ét niveau tilbage i menustrukturen.

2 Knappen Reprint

Vælg genudskrivningsmenuen.

3 Knappen Go

Slet fejlmeddelelser.

Afbryd midlertidigt og fortsæt udskrivning.

### 4 Knappen Cancel

Stop og annuller den aktuelle printerhandling. Afslut fra en menu (kontrolpanelmenuen,

genudskrivningsmenuen eller menuen til direkte udskrivning)

- 5 Lysdiode for direkte udskrivning: Blå
	- <u>∎</u><br>■ Tændt
		- USB-Flash-hukommelse er sat i det direkte USB-interface.
	- Fra

USB-Flash-hukommelse er ikke sat i det direkte USB-interface.

### Knappen Direct Print

Skift til tilstanden for direkte udskrivning, når USB-Flash-

## hukommelsen er sat i det direkte USB-interface.

### 6 LCD-baggrundslys

■ Fra

Printeren er slukket eller i dvale.

- Grøn (generel)
- Klar til at udskrive / Udskriver / Varmer op
- Rød (fejl)

Der er et problem med printeren.

■ Orange (indstilling)

Vælg en menu (kontrolpanelmenuen,

genudskrivningsmenuen eller menuen til direkte udskrivning) eller Pause

### LCD-meddelelser

Meddelelsen på LCD'en viser den aktuelle printerstatus under normal drift.

**n-mærkerne angiver statussen for toneren i tonerpatronerne.** Når **I-mærket blinker (** $\Box$ ), er den angivne toner næsten tom. Når toneren bliver tom, forsvinder indikatoren  $\blacksquare$  helt.

### 7 Lysdioden Data: Gul

- <u>j</u><br>■ Tændt
	- Der er data i printerens hukommelse.
	- **Blinker** 
		- Modtager / behandler data
	- Fra

Der er ingen data tilbage i hukommelsen.

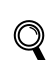

Se kapitel 4 i brugsanvisningen på cd-rom'en for at få yderligere oplysninger om kontrolpanelet.

# <span id="page-10-0"></span>Medfølgende cd-rom

Denne cd-rom indeholder mange forskellige oplysninger.

#### Windows®

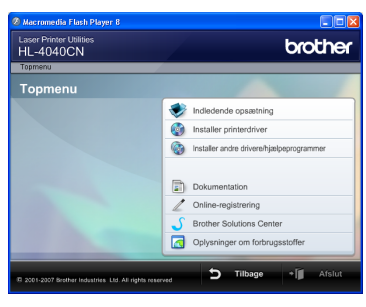

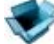

#### Indledende opsætning

Instruktionsfilm om opsætning af printeren.

## **Installer printerdriver**

Installer printerdriveren.

# Installer andre drivere/hjælpeprogrammer

Installer valgfrie drivere, hjælpeprogrammer og netværksadministrationsværktøjer.

# **Dokumentation**

Se printerens brugsanvisning og netværksbrugsanvisningen i HTML-format. Du kan også se vejledningerne i PDF-format ved at gå til Brother Solutions Center.

Brugsanvisningen og netværksbrugsanvisningen i HTML-format installeres automatisk, når driveren installeres. Klik på knappen Start, Alle programmer  $1$ , din printer (f.eks. Brother HL-4040CN) og derefter brugsanvisningen. Hvis du ikke vil installere brugsanvisningen, skal du vælge Tilpasset installation i Installer printerdriver og fravælge Brugsanvisninger i HTML-format, når du installerer driveren.

<span id="page-10-1"></span>1 Programmer for Windows® 2000-brugere

### Online-registrering

Registrer produktet online.

### Brother Solutions Center

#### Brother Solutions Center

[\(http://solutions.brother.com\)](http://solutions.brother.com) er stedet, hvor du kan finde alle de ressourcer, du måtte have brug for til din printer. Download de seneste drivere og hjælpeprogrammer til dine printere, læs de ofte stillede spørgsmål og tip til problemløsning, eller lær mere om udskrivningsløsninger.

## Oplysninger om forbrugsstoffer

Besøg vores websted med originale/ægte Brotherforbrugsstoffer på <http://www.brother.com/original/>

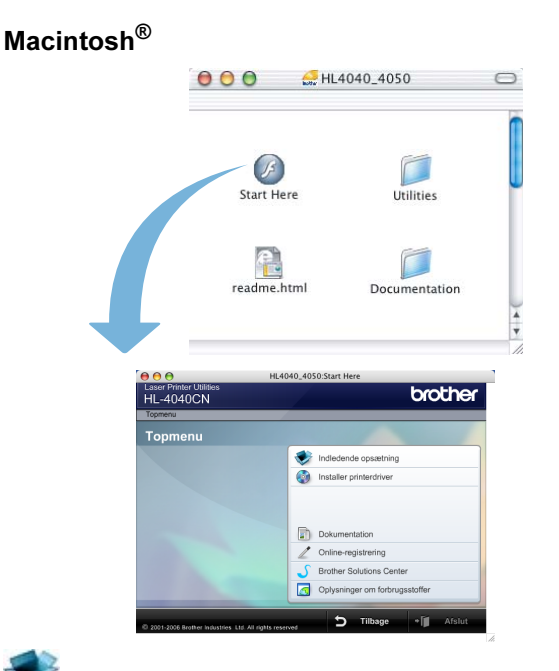

### Indledende opsætning Instruktionsfilm om opsætning af printeren.

**Installer printerdriver** Installer printerdriveren.

# **Dokumentation**

Se printerens brugsanvisning og netværksbrugsanvisningen i HTML-format. Du kan også se brugsanvisningen i PDF-format ved at gå til Brother Solutions Center.

### Online-registrering

Registrer produktet online.

## Brother Solutions Center

Brother Solutions Center

[\(http://solutions.brother.com\)](http://solutions.brother.com) er stedet, hvor du kan finde alle de ressourcer, du måtte have brug for til din printer. Download de seneste drivere og hjælpeprogrammer til dine printere, læs de ofte stillede spørgsmål og tip til problemløsning, eller lær mere om udskrivningsløsninger.

### Oplysninger om forbrugsstoffer

Besøg vores websted med originale/ægte Brotherforbrugsstoffer på<http://www.brother.com/original/>

Til brug for svagtseende brugere har vi inkluderet HTML-filen på den medfølgende cd-rom: readme.html. Denne fil kan læses af Skærmlæser 'tekst-til-tale'-software.

<span id="page-11-2"></span><span id="page-11-1"></span><span id="page-11-0"></span>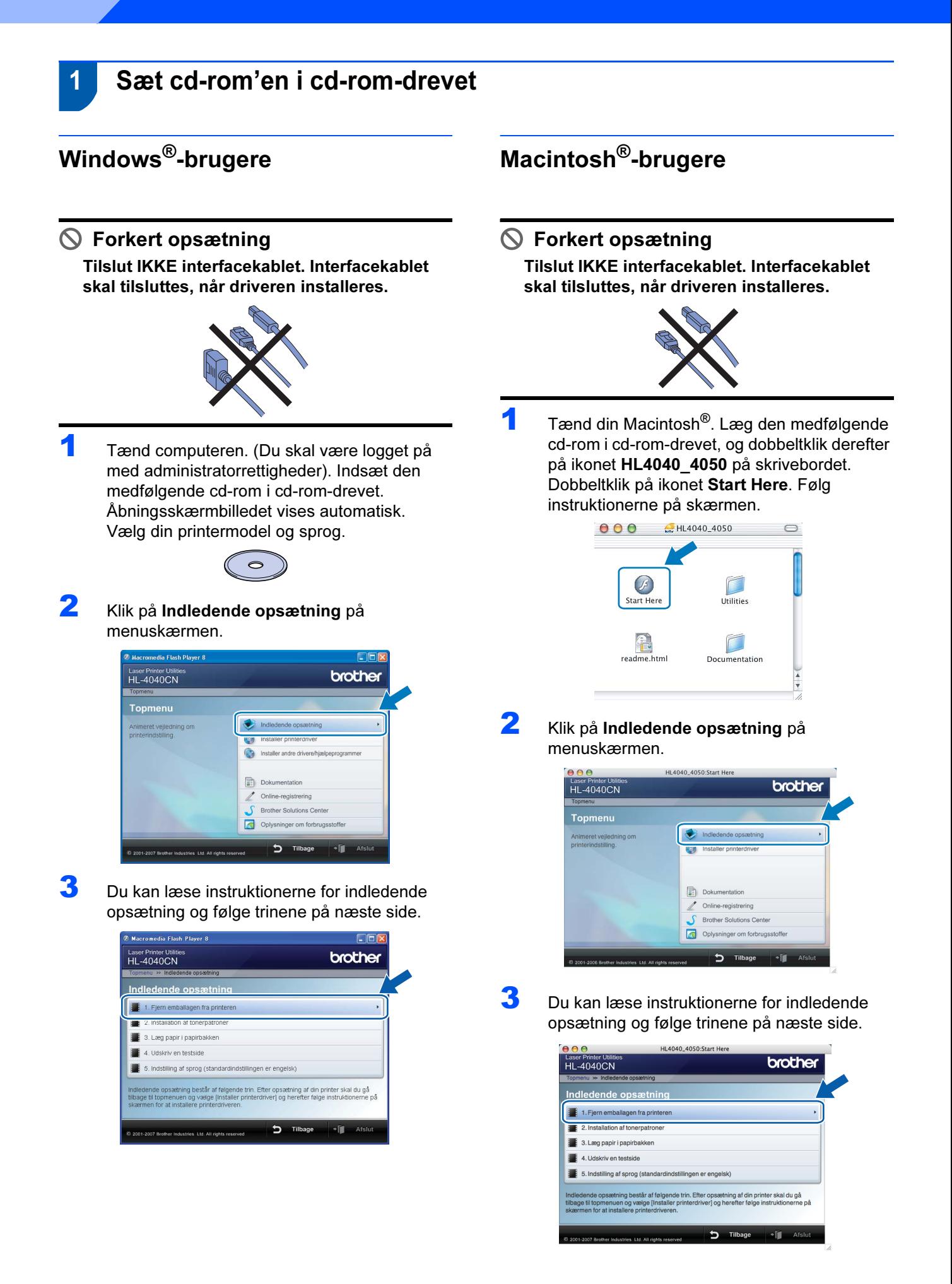

# Opsætning af maskinen

# <span id="page-12-0"></span>2 Fjern emballagen fra printeren

Vigtigt! Gem al emballage og kassen, i tilfælde af at du får brug for at sende printeren.

Forkert opsætning Sæt IKKE strømkablet i endnu.

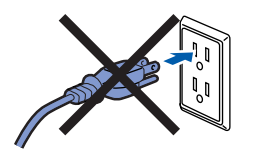

1 Tryk på frontlågets udløserknap, og åbn derefter frontlåget.

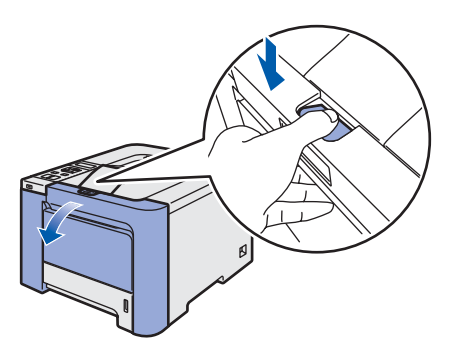

- *2* Fjern de fire stykker orange emballagemateriale som vist i nedenstående illustration.
- 

 $\overline{\mathbf{3}}$  Tag fat i det grønne håndtag på tromleenheden. Løft tromleenheden op, og træk den derefter ud, indtil den standser.

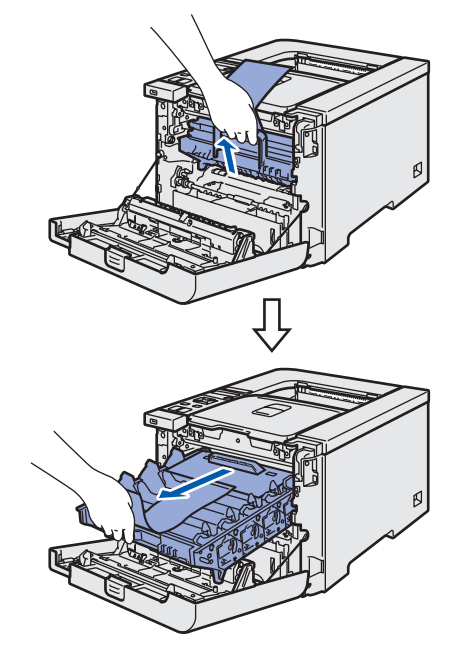

**4** Fjern det orange emballagemateriale som vist i nedenstående illustration.

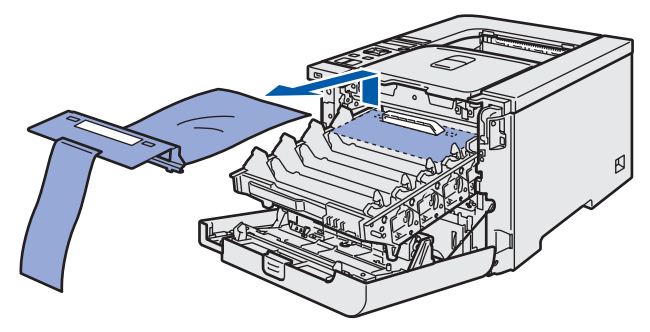

<span id="page-13-3"></span><span id="page-13-2"></span><span id="page-13-1"></span><span id="page-13-0"></span>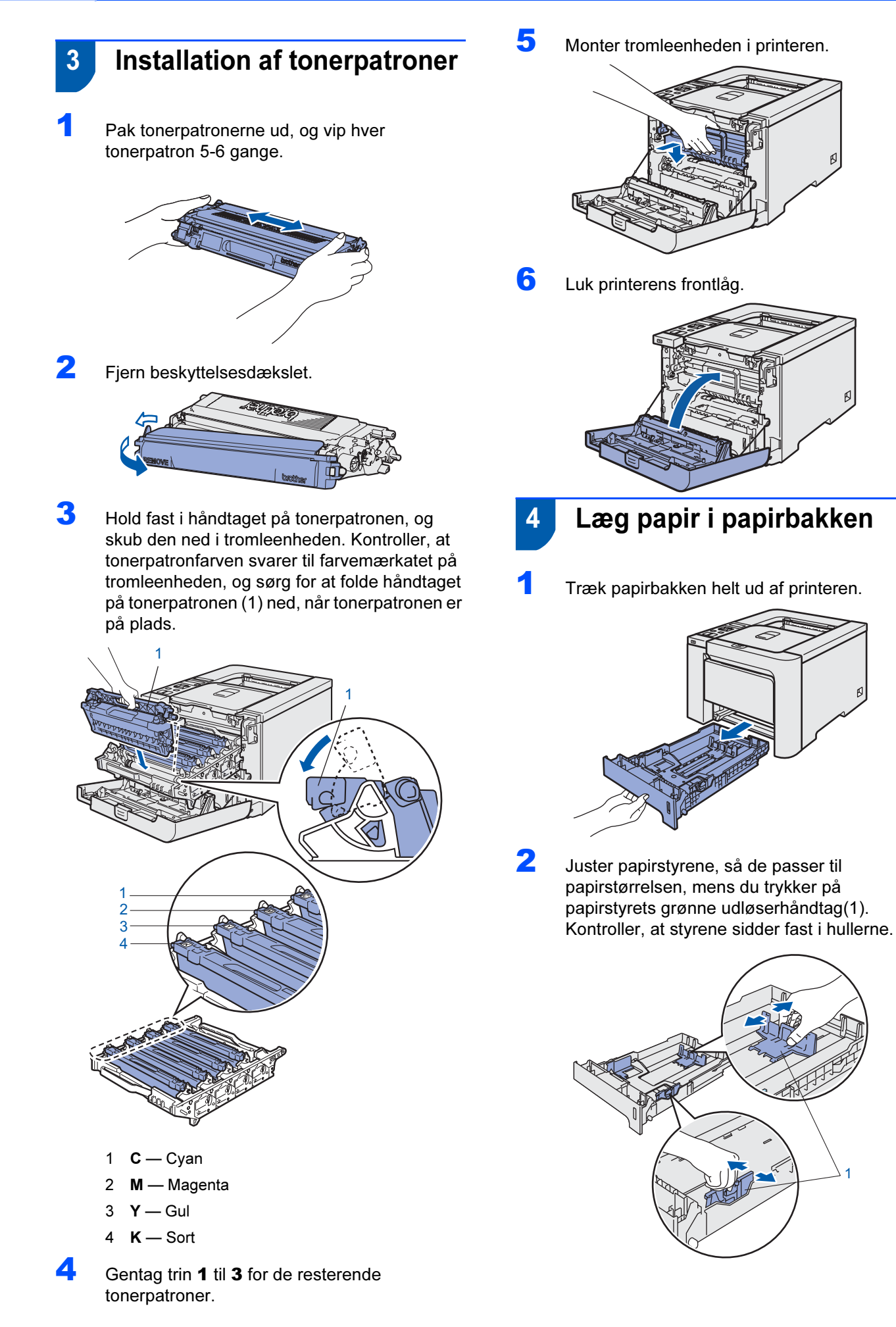

# Opsætning af maskinen

**3** Luft papirstakken grundigt for at undgå papirstop og fejlindføring.

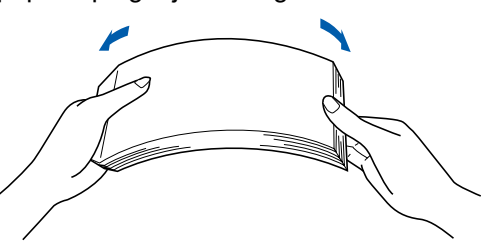

4 Læg papir i papirbakken. Kontroller, at papiret ligger plant i papirbakken, og at det er under maksimummærket.

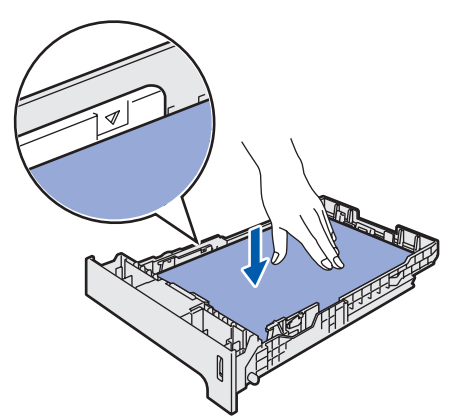

5 Sæt papirbakken tilbage i printeren. Sørg for, at den er sat helt ind i printeren.

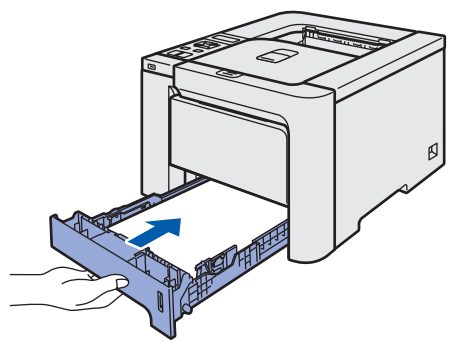

- <span id="page-14-0"></span>5 Udskriv en testside
- Forkert opsætning Tilslut IKKE interfacekablet endnu.

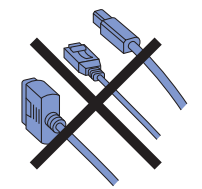

1 Løft LCD-displayet, og indstil det i den bedste synsvinkel.

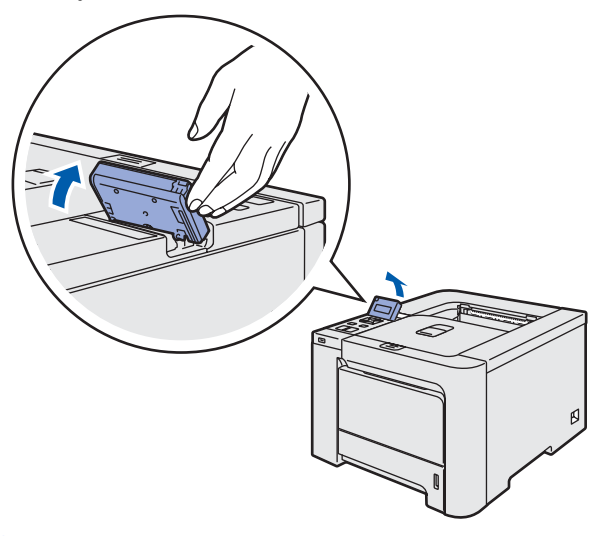

**2** Træk støttepladen ud.

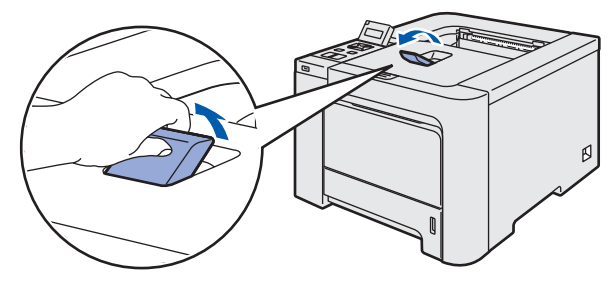

**3** Sørg for, at strømmen til printeren er afbrudt. Fjern mærkatet over stikket til strømkablet.

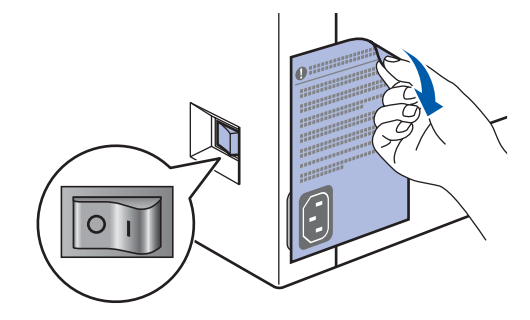

4 Slut strømkablet til printeren.

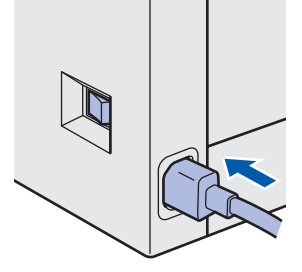

**5** Sæt stikket i stikkontakten. Tænd for printeren.

# Opsætning af maskinen

6 Når printeren har varmet op, vises meddelelsen Ready i LCD-displayet.

Trin 1

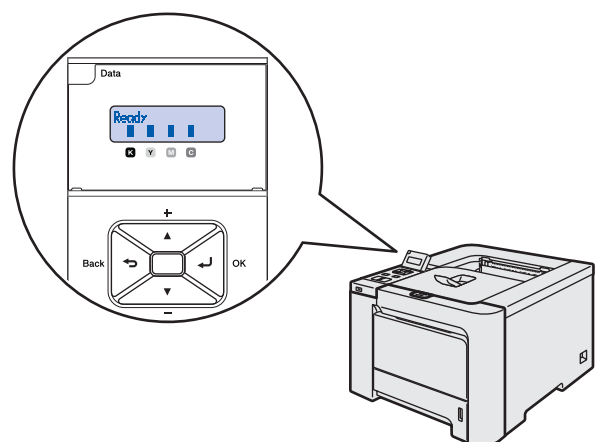

**7 Tryk på Go. Printeren udskriver en testside.** Kontroller, at testsiden udskrives korrekt.

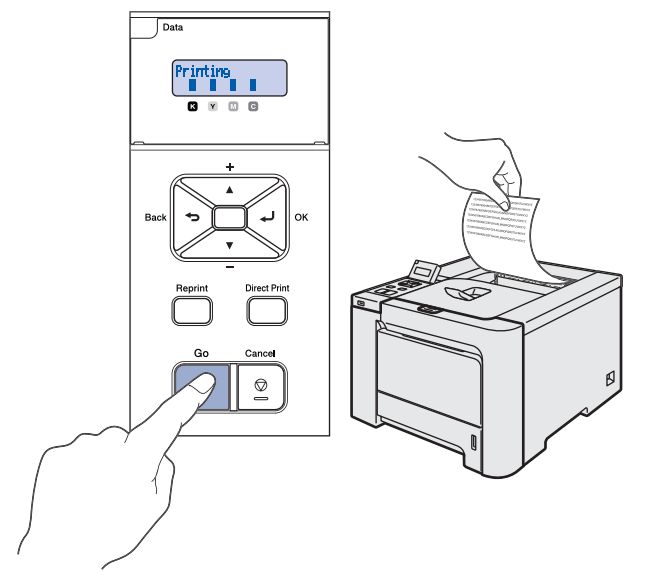

- Bemærk! Hvis du trykker på Reprint, udskriver printeren en duplextestside. (HL-4050CDN)
- Denne funktion er ikke tilgængelig, når du har sendt det første udskriftsjob fra computeren.

# <span id="page-15-0"></span> 6 Indstil sprog på kontrolpanelet

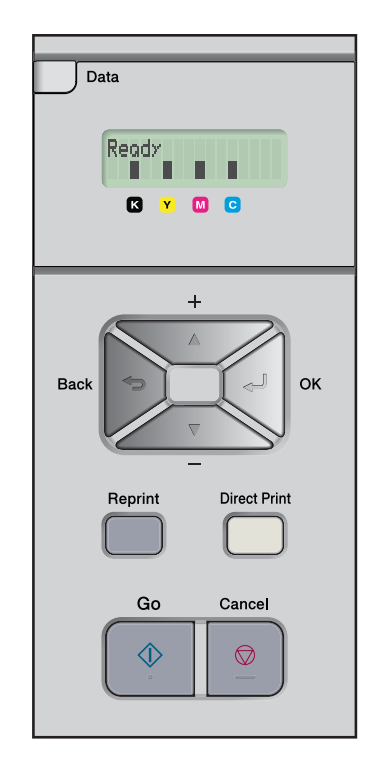

**1** Tryk på knappen + eller –, indtil der står General Setup på LCD-displayet. Tryk på OK.

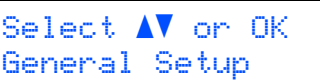

2 Tryk på OK igen.

General Setup Local Language

3 Tryk på knappen + eller – for at vælge dit sprog. Tryk på OK for at acceptere.

> Local Language Dansk

### <span id="page-16-0"></span>Installation af printerdriveren Trin 2

Følg instruktionerne på denne side for dit operativsystem og interface. For at finde den seneste driver eller den bedste løsning på dit problem eller spørgsmål, kan du få direkte adgang til Brother Solutions Center gennem CD-ROM'en / driveren eller gå til [http://solutions.brother.com.](http://solutions.brother.com)

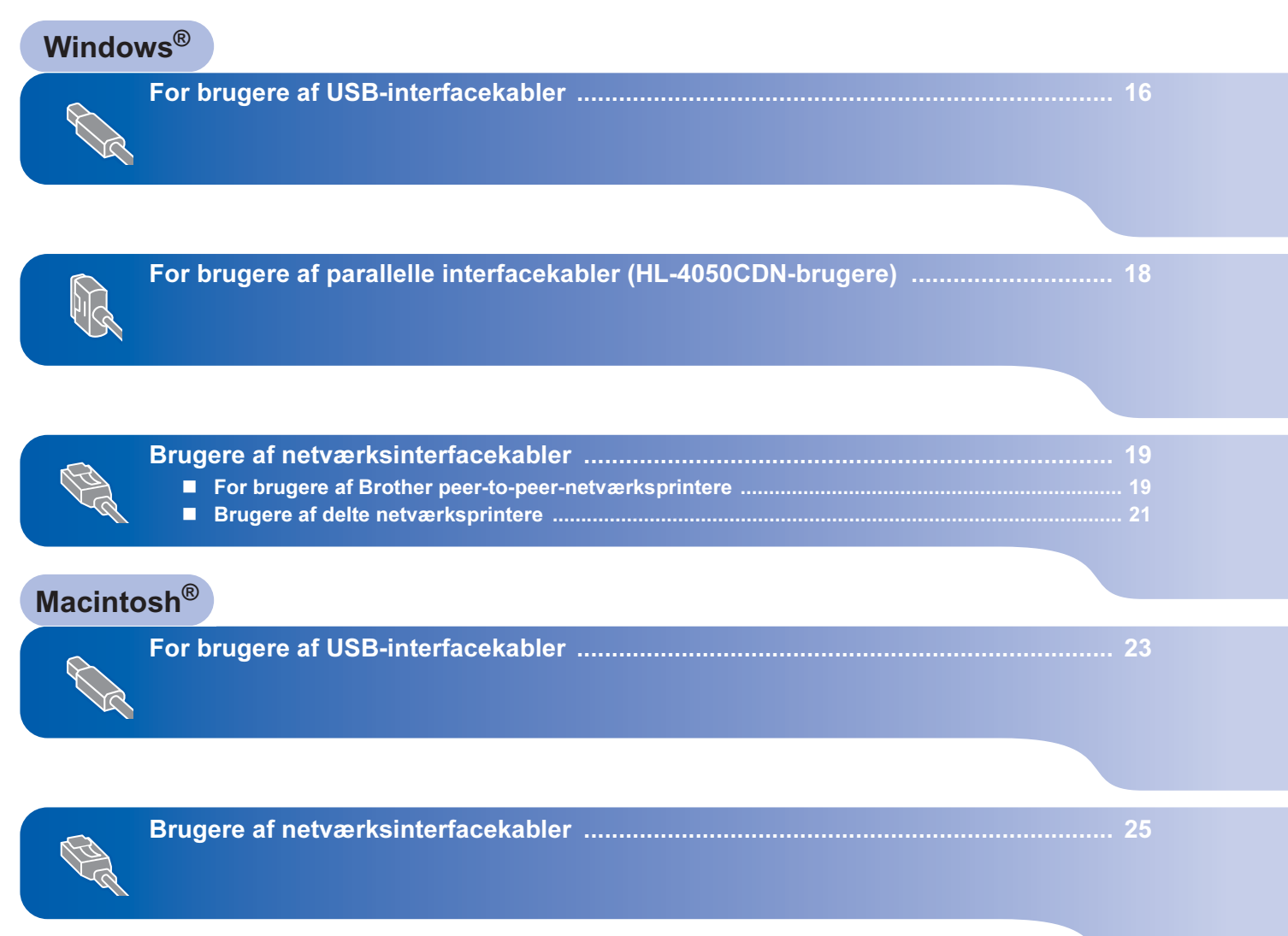

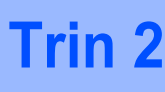

# <span id="page-17-1"></span><span id="page-17-0"></span>For brugere af USB-interfacekabler

Hvis **Guiden Ny hardware fundet** vises på din computer, skal du klikke på Annuller.

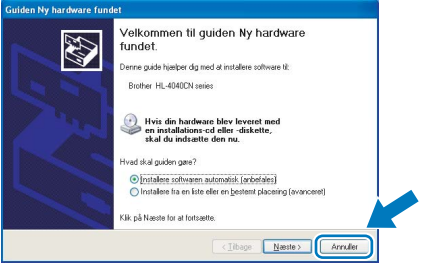

### Installation af driveren og tilslutning af printeren til din computer

- 
- **1** Kontroller, at USB-interfacekablet IKKE er sluttet til printeren, og begynd derefter at installere driveren. Hvis du allerede har tilsluttet kablet, skal du fjerne det.

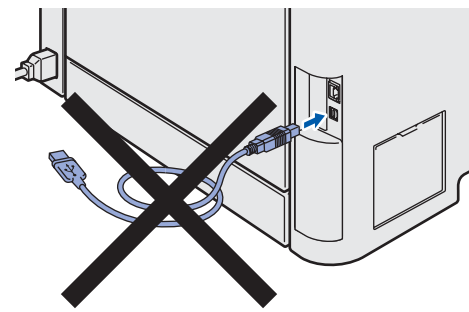

2 Klik på Installer printerdriver på menuskærmen.

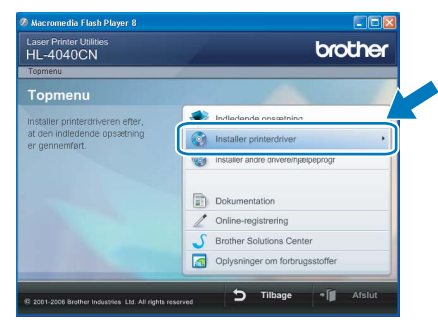

3 Klik på Brugere af USB-kabler. For HL-4040CN-brugere:

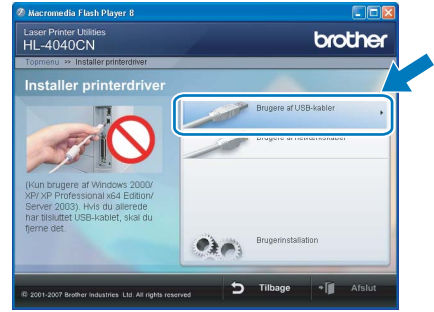

For HL-4050CDN-brugere:

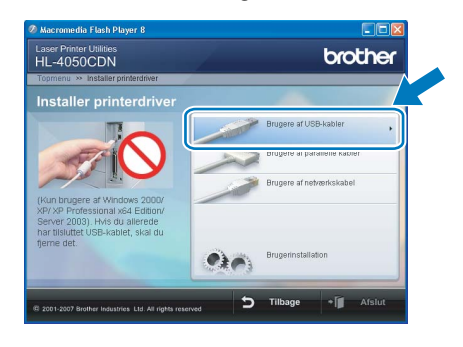

Windows Vista™: Når skærmen Brugerkontokontrol vises, skal du klikke på Fortsæt.

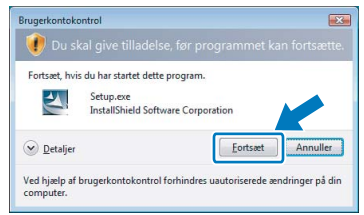

4 Når vinduet med licensaftalen vises, skal du klikke på Ja, hvis du accepterer licensaftalen.

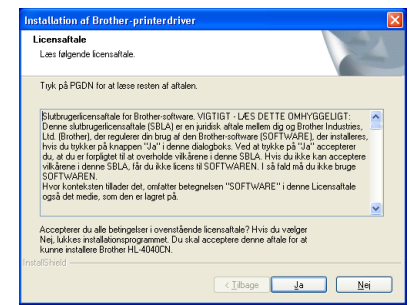

# Installation af printerdriveren

Windows

USB

®

5 Når dette skærmbillede vises, skal du kontrollere, at printeren er tændt. Tilslut USB-interfacekablet til computeren og derefter til printeren. Klik på Næste.

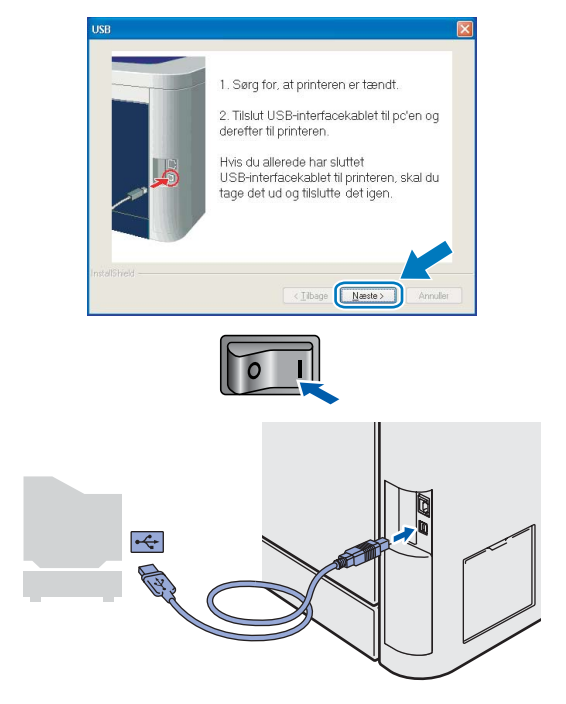

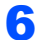

### 6 Klik på Udfør.

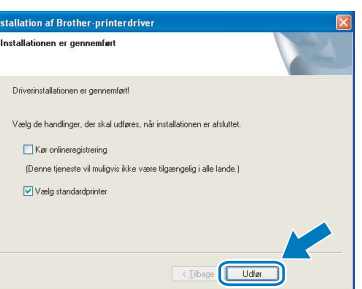

- \_\_<br>• Hvis du vil registrere produktet online, skal du afkrydse Kør onlineregistrering.
- Hvis du ikke vil indstille din printer som standardprinter, skal du fjerne markeringen i Vælg standardprinter.

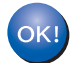

Installationen er nu gennemført.

Windows

-parallel

®

<span id="page-19-0"></span><sup>2</sup> For brugere af parallelle interfacekabler (HL-4050CDN-brugere)

Hvis **Guiden Ny hardware fundet** vises på din computer, skal du klikke på Annuller.

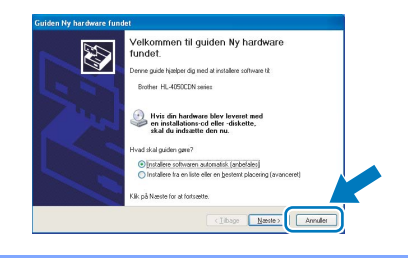

Installation af driveren og tilslutning af printeren til din computer

1 Klik på Installer printerdriver på menuskærmen.

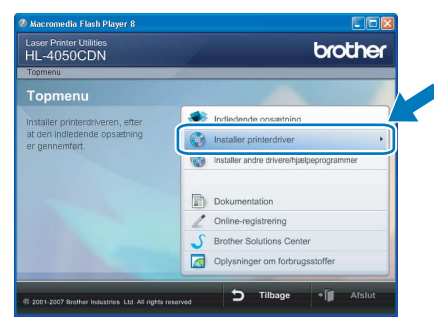

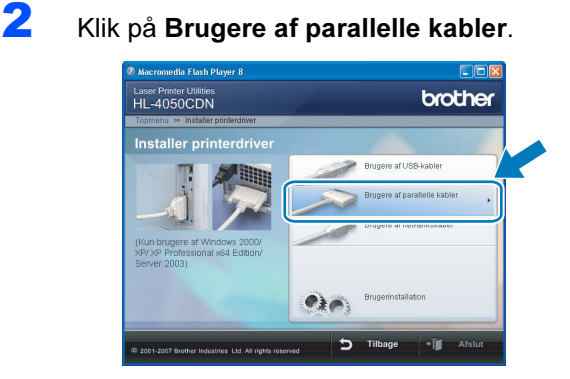

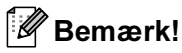

Windows Vista™: Når skærmen Brugerkontokontrol vises, skal du klikke på Fortsæt.

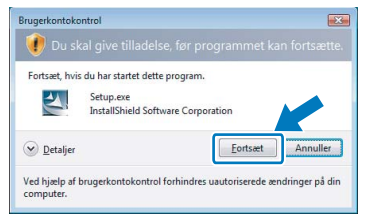

3 Når vinduet med licensaftalen vises, skal du klikke på Ja, hvis du accepterer licensaftalen.

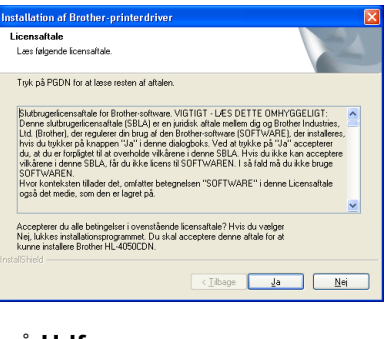

### **4** Klik på Udfør.

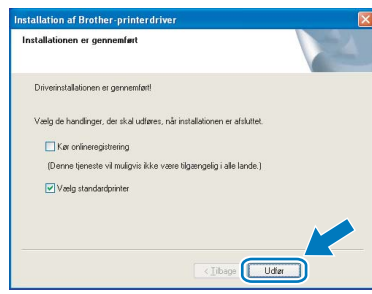

- Bemærk! Hvis du vil registrere produktet online, skal du afkrydse Kør onlineregistrering.
- Hvis du ikke vil indstille din printer som standardprinter, skal du fjerne markeringen i Vælg standardprinter.
- **5** Sluk for printeren vha. afbryderen.

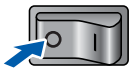

6 Slut det parallelle interfacekabel til computeren og derefter til printeren.

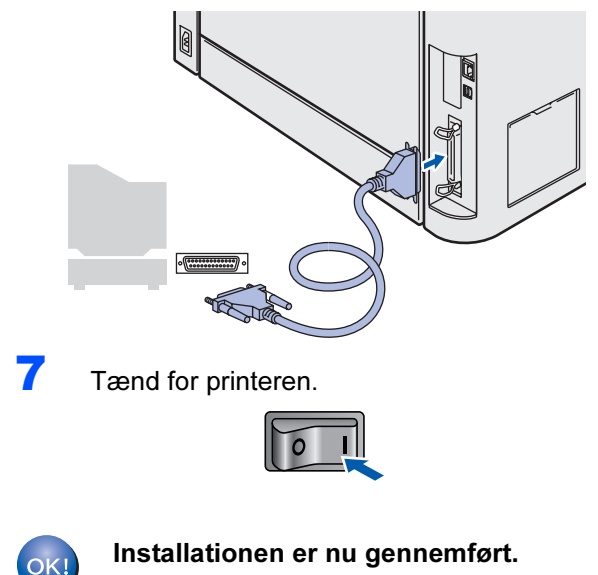

# <span id="page-20-0"></span><sup>3</sup> Brugere af netværksinterfacekabler

## <span id="page-20-1"></span>For brugere af peer-to-peer-netværksprintere

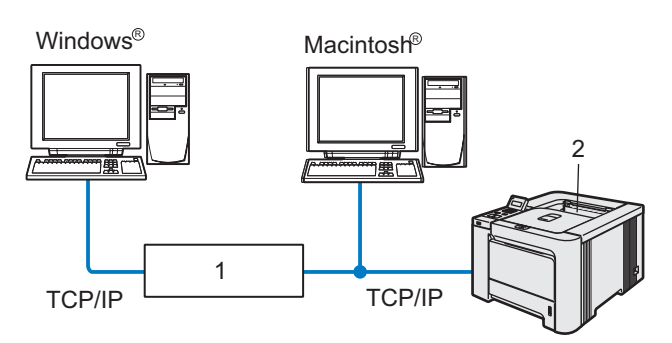

- 1 Router
- 2 Netværksprinter

- Bemærk! Hvis printeren skal tilsluttes et netværk, anbefaler vi, at du kontakter systemadministratoren før installation eller ser netværksbrugsanvisningen på cd-rom'en.
- Før installation skal du deaktivere din personlige firewallsoftware (f.eks. Windows Firewall).

#### Tilslutning af printeren til dit netværk og installation af driveren

**1 Klik på Installer printerdriver** på menuskærmen.

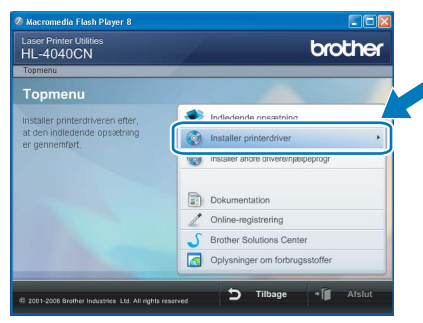

2 Klik på Brugere af netværkskabel. For HL-4040CN-brugere:

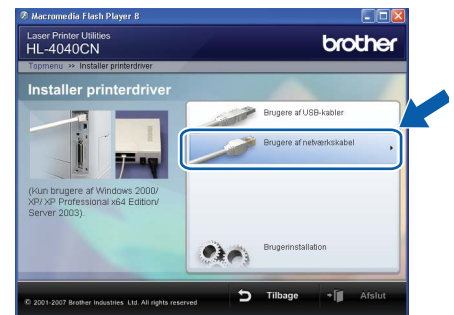

#### For HL-4050CDN-brugere:

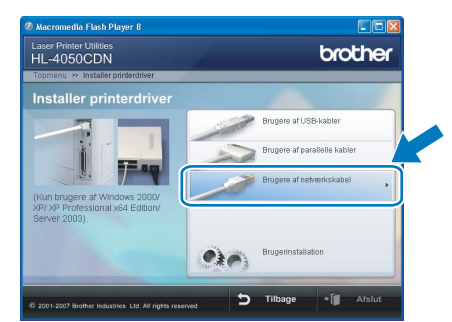

Bemærk! Windows Vista™: Når skærmen Brugerkontokontrol vises, skal du klikke på Fortsæt.

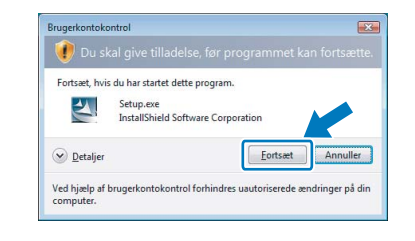

**3** Sluk for printeren vha. afbryderen.

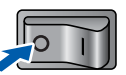

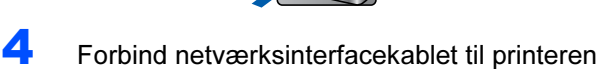

og derefter til en ledig port på hub'en.

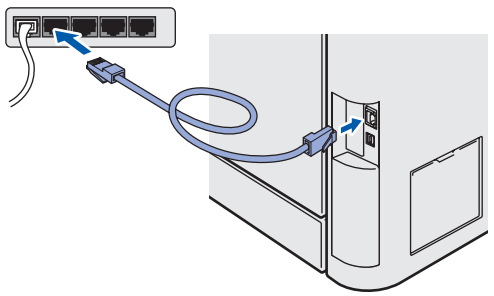

# Trin 2 Number af printerdriveren af Windows®

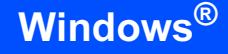

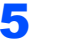

**5** Tænd for printeren.

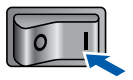

6 Når vinduet med licensaftalen vises, skal du klikke på Ja, hvis du accepterer licensaftalen.

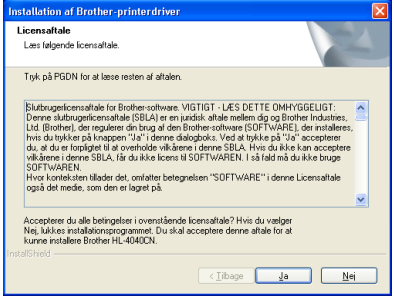

®

7 Vælg Brother peer-to-peer-netværksprinter, og klik derefter på Næste.

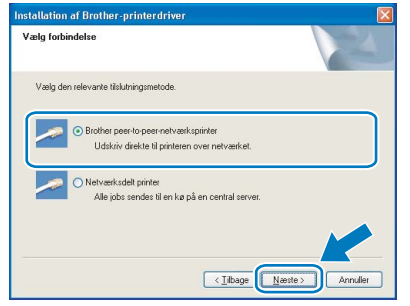

8 Vælg Søg på netværket efter enheder, og vælg fra en liste med de fundne enheder (Anbefalet). Eller indtast printerens IP-adresse eller nodenavn. Klik på Næste.

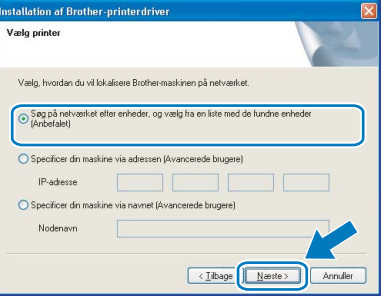

mer stender.<br>Kontakt din administrator for at få oplyst printerens IP-adresse eller nodenavn.

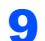

9 Vælg din printer, og klik derefter på Næste.

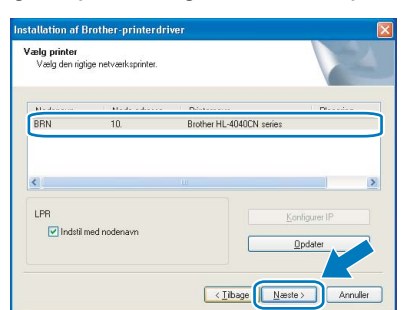

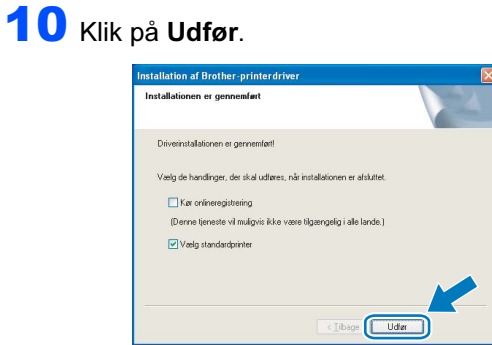

- \_\_<br>• Hvis du vil registrere produktet online, skal du markere Kør onlineregistrering.
- Hvis du ikke vil indstille din printer som standardprinter, skal du fjerne markeringen i Vælg standardprinter.

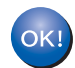

Installationen er nu gennemført.

## <span id="page-22-0"></span>Brugere af delte netværksprintere

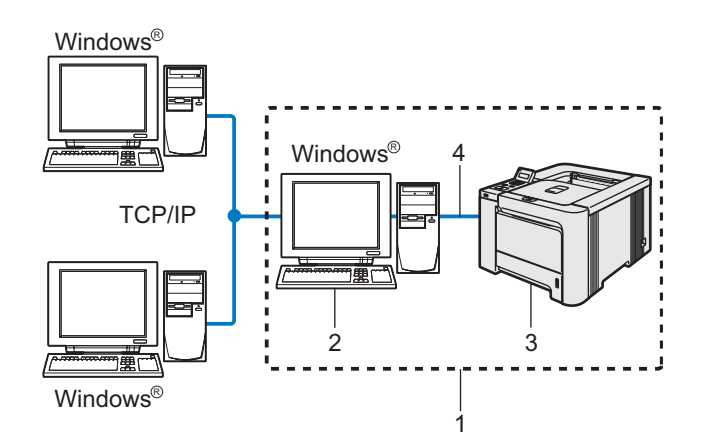

- 1 Netværksdeling
- 2 Også kaldet "server" eller "printernetkort"
- 3 Printer
- 4 TCP/IP, USB eller parallelt

.<br>Hvis du vil etablere forbindelse til en delt printer på netværket, anbefaler vi, at du beder systemadministratoren om oplysninger om kø eller delenavn for printeren før installationen.

#### Installation af driveren og valg af den korrekte printerkø eller det korrekte delenavn

1 Klik på Installer printerdriver på menuskærmen.

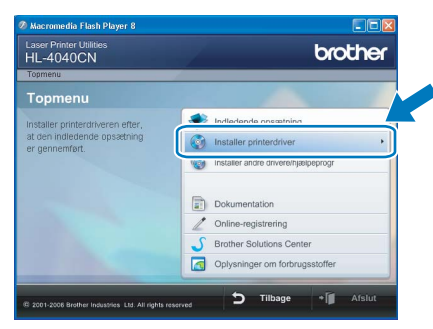

2 Klik på Brugere af netværkskabel. For HL-4040CN-brugere:

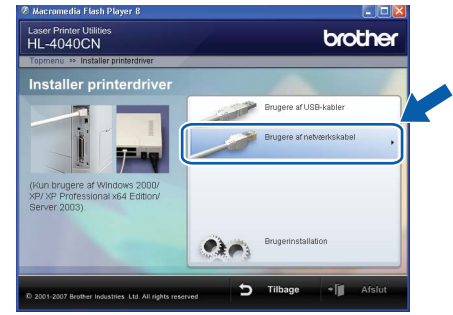

#### For HL-4050CDN-brugere:

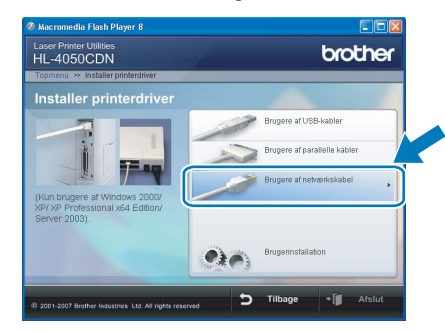

## Windows ® -netværk

Bemærk! Windows Vista™: Når skærmen Brugerkontokontrol vises, skal du klikke på Fortsæt.

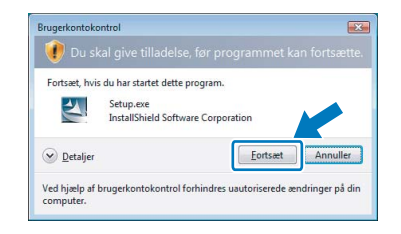

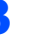

3 Når vinduet med licensaftalen vises, skal du klikke på Ja, hvis du accepterer licensaftalen.

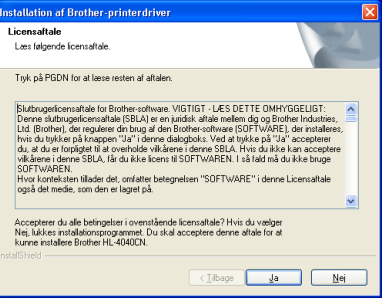

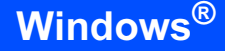

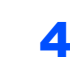

4 Vælg Netværksdelt printer, og klik derefter på Næste.

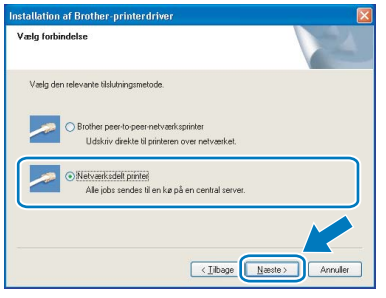

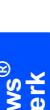

5 Vælg printerens kø, og klik derefter på OK.

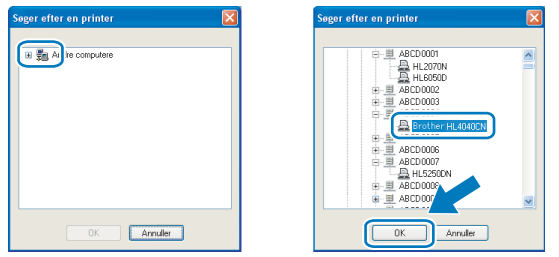

merkender.<br>Kontakt administratoren, hvis du ikke er sikker på printerens placering eller navnet på netværket.

### 6 Klik på Udfør.

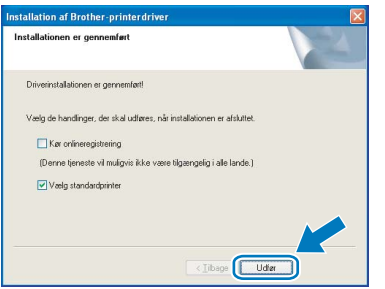

- Bemærk! Hvis du vil registrere produktet online, skal du afkrydse Kør onlineregistrering.
- Hvis du ikke vil indstille din printer som standardprinter, skal du fjerne markeringen i Vælg standardprinter.

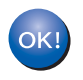

Installationen er nu gennemført.

Windows Windows<sup>®</sup><br>-netværk -netværk

### <span id="page-24-0"></span><sup>4</sup> For brugere af USB-interfacekabler **5** Brother-softwaren søger efter Brother-Tilslutning af printeren til din Macintosh® og printeren. Mens dette sker, vises følgende installation af driveren skærm. 1 Slut USB-interfacekablet til din Macintosh<sup>®</sup>, og OO HL-4000 series slut det derefter til printeren. Vent venligst...  $\overline{\leftarrow}$ en<br>Hvis der er mere end én printer, vises følgende liste. Vælg den printer, du ønsker at tilslutte, og klik derefter på OK.  $000$ HL-4000 series Vælg den maskine, du vil installere. værg den maskine, da vir mstanere.<br>Bemærk: Hvis du vil tilføje din maskine manuelt, skal du klikke på knappe<br>"Udskriv & fax". Forkert opsætning Slut IKKE printeren til tastaturets USB-port HL-4040CN series **MOUNT DE CARACTER DE LA SECURITATIVITATIVITATIVITATIVITATIVITATIVITATIVITATIVITATIVITATIVITATIVITATIVITATIVITA** eller til en USB-hub uden strømforsyning. Brother HL-4040CN series (008077482548) **2** Sørg for, at printeren er tændt. (Udskriv & fax) 3 Klik på Installer printerdriver på menuskærmen. 6 Når denne skærm vises, skal du klikke på OK. Laser Printer Utilitie<br>HL-4040CN brothe Installationen er nu gennemført Printerdriveren, BRAdmin Light og Stat (a) Installer printerdrive Brugere af Mac OS®X 10.3 eller nyere:  $OK!$ Installationen er nu gennemført. 4 Klik på Brugere af USB-kabler, og følg instruktionerne på skærmen. Genstart din **7 Når denne skærm vises, skal du klikke på** Macintosh<sup>®</sup>. Tilføj. brother ∟ംം പംപറ<br>HI -⊿∩4∩∩  $000$ e  $5$  Tilbage  $-1$ Brugere af Mac OS®X 10.2.4 til 10.2.8: Gå til trin [7](#page-24-1). Brugere af Mac OS®X 10.3 eller nyere: Gå til trin [5](#page-24-2).

Macintosh

USB

®

<span id="page-24-2"></span>

Netværk

 $(\overline{Annuller})$   $\overline{OK}$ 

 $\circ$ 

<span id="page-24-1"></span> $\ddot{\phantom{a}}$ 

8 Vælg USB.

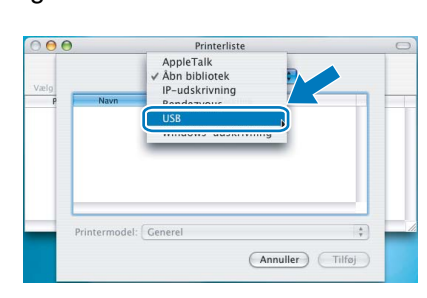

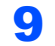

9 Vælg din printer, og klik derefter på Tilføj.

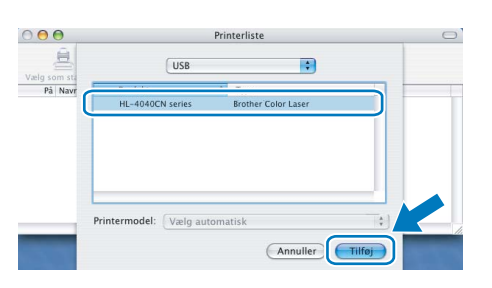

10 Klik på Printercentral og derefter på Slut printercentral.

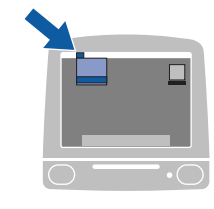

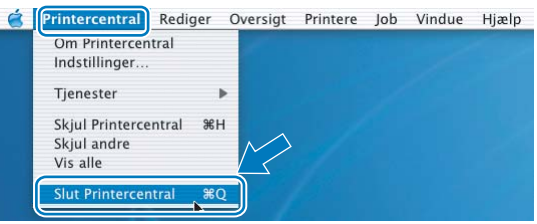

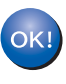

Brugere af Mac OS®X 10.2.4 til 10.2.8: Installationen er nu gennemført.

### <span id="page-26-2"></span><span id="page-26-0"></span><sup>5</sup> Brugere af netværksinterfacekabler **5** Brother-softwaren søger efter Brother-Tilslutning af printeren til din Macintosh® og printeren. Mens dette sker, vises følgende installation af driveren skærm. 1 Forbind netværksinterfacekablet til printeren OO HL-4000 series og derefter til en ledig port på hub'en. Vent venligst... en<br>Hvis der er mere end én printer, vises følgende liste. Vælg den printer, du ønsker at tilslutte, og klik derefter på OK.  $\begin{array}{c} \bullet & \bullet & \bullet \\ \bullet & \bullet & \bullet \end{array}$ HL-4000 series Vælg den maskine, du vil installere. Vælg den maskine, du vil installere.<br>Bemærk: Hvis du vil tilføje din maskine manuelt, skal du klikke på knappen<br>"Udskriv & fax". Tænd for printeren. Brother HL-4040CN series [00807748273a] Klik på Installer printerdriver på menuskærmen. Laser Printer Utiliti<br>HL-4040CN brothe Udskriv & fax Annuller CK • Hvis der er tilsluttet mere end én printer af samme model til netværket, vises Ethernetadressen (MAC-adressen) efter modelnavnet. 6 Når denne skærm vises, skal du klikke på OK. Installationen er nu gennemført  $\overline{a}$ Light on St 4 Klik på Brugere af netværkskabler, og følg instruktionerne på skærmen. Genstart din Macintosh®. Brugere af Mac OS®X 10.3 eller nyere: Laser Printer Utilit brother OK! Installationen er nu gennemført. **Installer printerdr** 7 Når denne skærm vises, skal du klikke på Tilføj.  $000$  $\circ$  $\ddot{\phantom{a}}$ Brugere af Mac OS®X 10.2.4 til 10.2.8: Gå til trin [7](#page-26-1). Brugere af Mac OS®X 10.3 eller nyere:

<span id="page-26-1"></span>Gå til trin [5](#page-26-2).

Macintosh

-netværk

®

8 Vælg følgende.

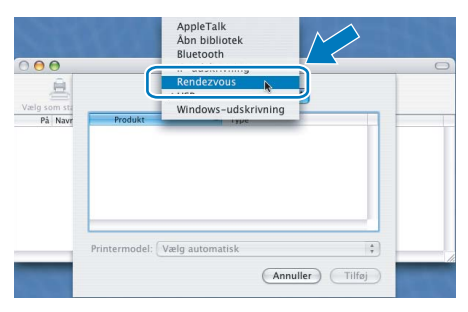

9 Vælg din printer, og klik derefter på Tilføj.

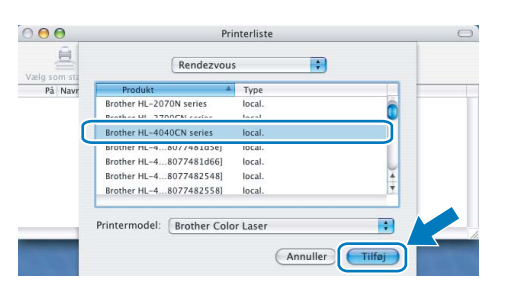

ne streef en.<br>Hvis der er tilsluttet mere end én printer af samme model til netværket, vises Ethernet-adressen (MAC-adressen) efter modelnavnet.

### 10 Klik på Printercentral og derefter på Slut printercentral.

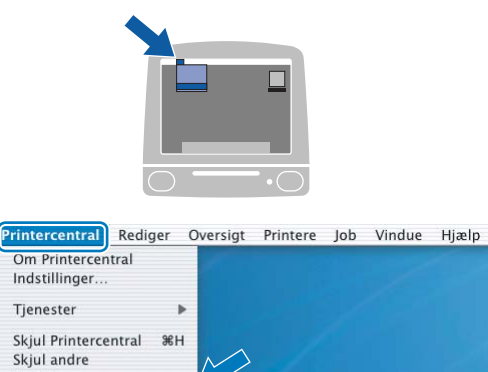

 $rac{1}{2}$ 

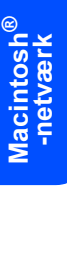

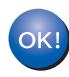

 $\dot{a}$ 

Vis alle

Slut Printercentral

Brugere af Mac OS®X 10.2.4 til 10.2.8: Installationen er nu gennemført.

# <span id="page-28-1"></span><span id="page-28-0"></span>BRAdmin Light (for Windows®-brugere)

BRAdmin Light er et hjælpeprogram til den indledende installation af netværkstilsluttede enheder. Det kan også søge efter Brother-produkter på dit netværk, vise statussen og konfigurere grundlæggende netværksindstillinger som f.eks. IP-adressen.

Du kan få yderligere oplysninger om BRAdmin Light ved at gå til [http://solutions.brother.com.](http://solutions.brother.com)

### **Z** Bemærk!

- Bemærk! Hvis du har brug for mere avanceret printerstyring, skal du bruge den seneste version af Brother BRAdmin Professional, der kan downloades fra [http://solutions.brother.com.](http://solutions.brother.com)
- Hvis du bruger personlig firewallsoftware (f.eks. Windows Firewall), skal du deaktivere den. Når du er sikker på, at du kan udskrive, kan du genstarte din personlige firewallsoftware.

## Installation af BRAdmin Light

------------<br>Standardadgangskoden til printernetkortet er '**access**'. Du kan ændre adgangskoden i BRAdmin Light.

**1 Klik på Installer andre** drivere/hjælpeprogrammer på menuskærmen.

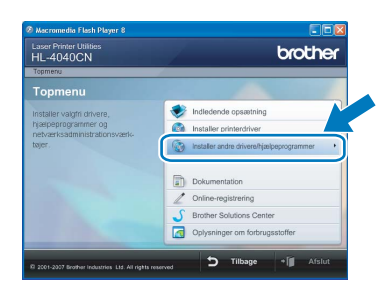

2 Klik på BRAdmin Light, og følg instrukserne på skærmen.

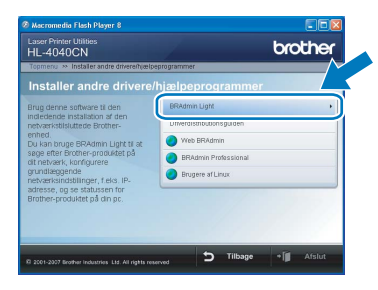

Bemærk! Windows Vista™: Når skærmen Brugerkontokontrol vises, skal du klikke på Tillad.

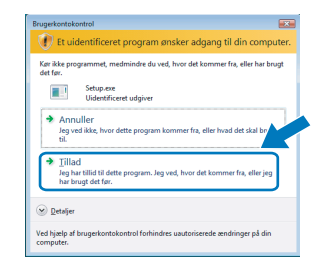

### Indstilling af IP-adresse, undernetmaske og gateway vha. BRAdmin Light

Bemærk! Hvis du har en DHCP/BOOTP/RARP-server i netværket, behøver du ikke at udføre følgende procedure. Printernetkortet henter nemlig sin IPadresse automatisk.

**1** Start BRAdmin Light. Programmet søger nu automatisk efter nye enheder.

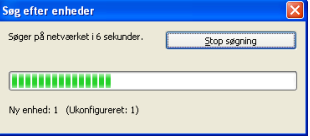

2 Dobbeltklik på den ukonfigurerede enhed.

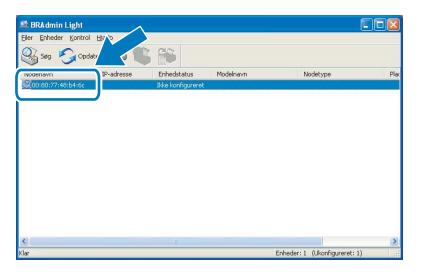

3 Vælg STATIC for Boot-metode. Skriv IPadresse, Undernetsmaske og Gateway, og klik derefter på OK.

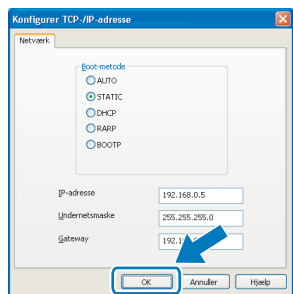

Adresseoplysningerne gemmes i printeren.

# <span id="page-29-0"></span>BRAdmin Light (for Mac OS<sup>®</sup> X-brugere)

BRAdmin Light er et hjælpeprogram til den indledende installation af netværkstilsluttede enheder. Det kan også søge efter Brother-produkter på dit netværk, vise statussen og konfigurere grundlæggende netværksindstillinger som f.eks. IP-adressen fra en computer med Mac OS*®* X 10.2.4 eller nyere.

BRAdmin Light-softwaren installeres automatisk, når printerdriveren installeres. Hvis du allerede har installeret printerdriveren, behøver du ikke installere den igen. Du kan få yderligere oplysninger om BRAdmin Light ved at gå til [http://solutions.brother.com.](http://solutions.brother.com)

## Indstilling af IP-adresse, undernetmaske og gateway vha. BRAdmin Light

- \_\_<br>• Hvis du har en DHCP/BOOTP/RARP-server i netværket, behøver du ikke at udføre følgende procedure. Printernetkortet henter nemlig sin IPadresse automatisk.
- Sørg for, at version 1.4.1\_07 eller nyere Java™ klientsoftware er installeret på din computer.
- Standardadgangskoden til printernetkortet er 'access'. Du kan ændre adgangskoden i BRAdmin Light.
- 1 Dobbeltklik på ikonet Macintosh HD på skrivebordet.

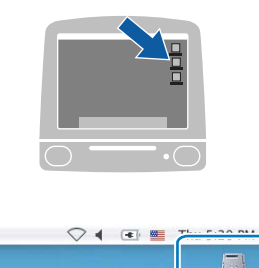

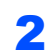

2 Vælg Bibliotek, Printere, Brother og derefter Hjælpeprogrammer.

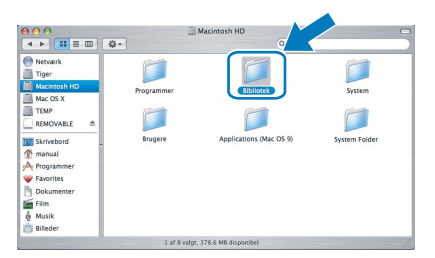

Dobbeltklik på filen BRAdminLight.jar, og kør softwaren. BRAdmin Light søger derefter automatisk efter nye enheder.

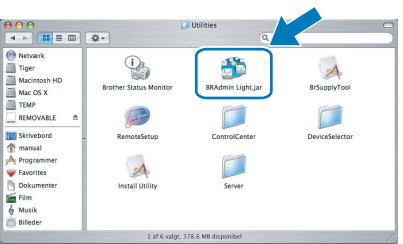

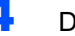

Dobbeltklik på den ukonfigurerede enhed.

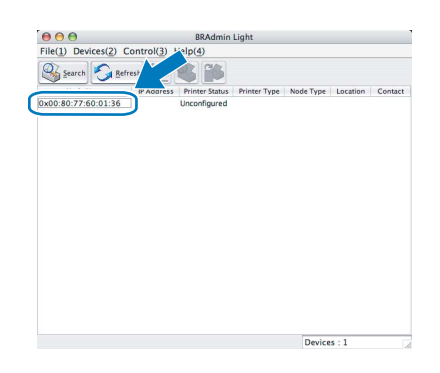

5 Vælg STATIC for BOOT Method. Skriv IP Address, Subnet Mask og Gateway, og klik derefter på OK.

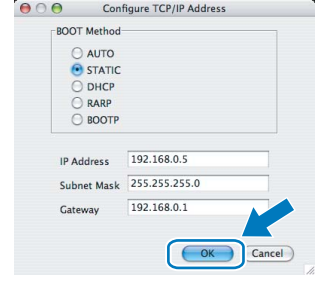

6 Adresseoplysningerne gemmes i printeren.

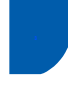

# <span id="page-30-0"></span>**Web Based Management** (webbrowser)

Brother-printernetkortet er udstyret med en webserver, der giver dig mulighed for at overvåge statussen eller ændre visse konfigurationsindstillinger vha. HTTP (Hyper Text Transfer Protocol).

## 「 <sup>2</sup> Bemærk!

- \_\_<br>• Brugernavnet er '**admin**', og standardadgangskoden er 'access'. Du kan bruge en webbrowser til at ændre denne adgangskode.
- Vi anbefaler Microsoft Internet Explorer 6.0 $^{\circledR}$  (eller nyere) eller Firefox® 1.0 (eller nyere) til Windows® og Safari™ 1.0 til Macintosh®.

Sørg også for, at JavaScript og Cookies altid er aktiveret, uanset hvilken browser du bruger. Vi anbefaler, at du opgraderer til Safari™ 1.2 eller nyere for at aktivere JavaScript. Hvis du vil anvende en webbrowser, skal printernetkortet have tildelt en IP-adresse.

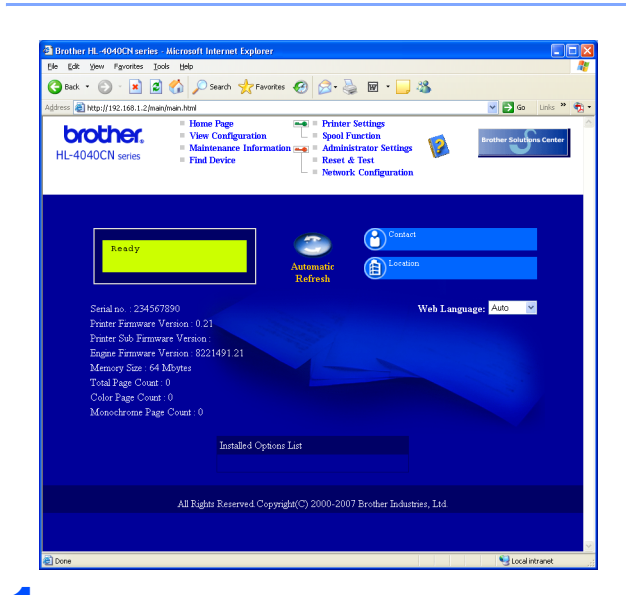

1 Skriv http://printer\_ip\_addresse/i browseren.

> (printer\_ip\_addresse er IP-adressen eller printernetkortets navn).

■ Eksempel: http://192.168.1.2/ (hvis printerens IP-adresse er 192.168.1.2).

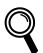

Se kapitel 2 i netværksbrugsanvisningen.

# <span id="page-30-1"></span>Standardindstillinger for netværk

Følg nedenstående trin for at tilbagestille det interne printernetkorts netværksindstillinger til fabriksindstillinger.

 $\blacksquare$  Tryk på knappen + eller – for at vælge LAN. Tryk på OK.

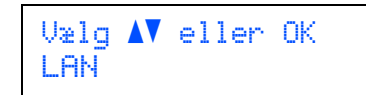

**2** Tryk på knappen + eller – for at vælge Fabrik.nulst.. Tryk på OK.

> LAN Fabrik.nulst.

3 Tryk på OK igen.

Fabrik.nulst. OK?

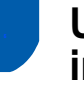

## <span id="page-30-2"></span>Udskriv printerens indstillinger

Siden med printerindstillinger viser alle aktuelle printerindstillinger, herunder netværksindstillingerne. Hvis du ønsker at udskrive en side med printerens indstillinger, skal du:

Tryk på knappen + eller – for at vælge Maskin-info. Tryk på OK.

 $U$ ælg  $\Lambda$ V eller OK Maskin-info

2 Tryk på OK igen.

Maskin-info Udskriv indstil.

**3** Tryk på OK igen for at udskrive siden med printerindstillingerne.

# <span id="page-31-1"></span><span id="page-31-0"></span>**Ekstraudstyr**

Printeren har følgende ekstraudstyr. Du kan øge printerens funktionsduelighed ved at tilføje disse enheder.

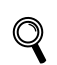

Se kapitel 5 i brugsanvisningen på cd-rom'en.

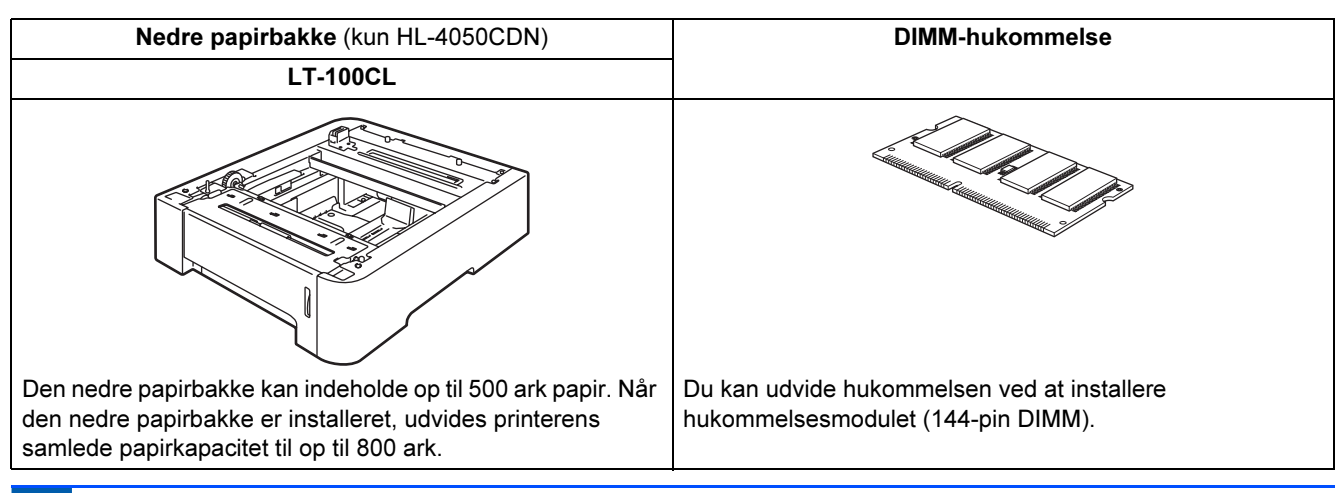

# <span id="page-31-2"></span>**Forbrugsstoffer**

Når det er tid til at udskifte forbrugsstoffer, vises en fejlmeddelelse på LCD-displayet. Besøg <http://solutions.brother.com>, eller kontakt din lokale Brother-forhandler for at få yderligere oplysninger om forbrugsstoffer til printeren.

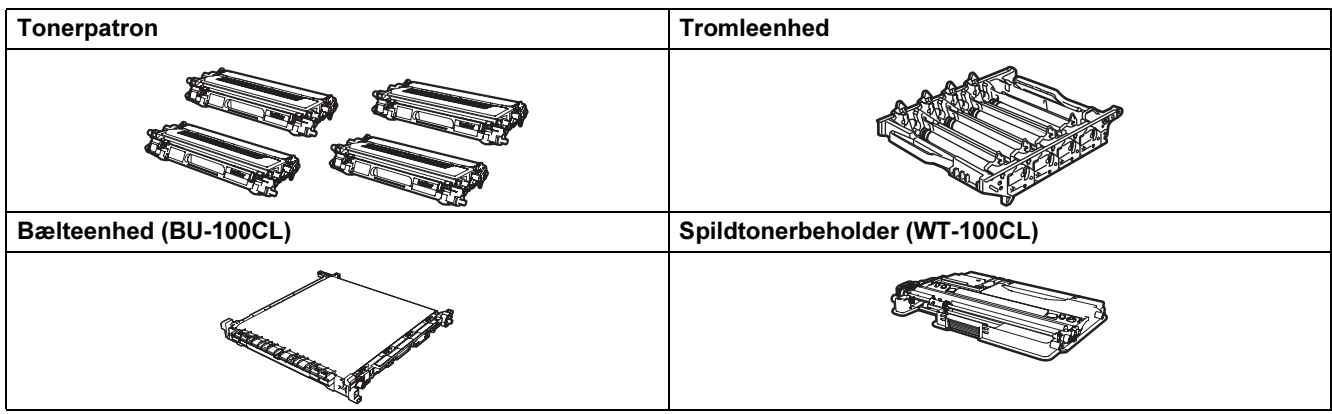

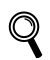

Se kapitel 6 i brugsanvisningen på cd-rom'en.

# <span id="page-32-1"></span><span id="page-32-0"></span>Forsendelse af printeren

- Forsigtig Når printeren er konfigureret og taget i brug, fraråder vi, at den flyttes eller sendes, medmindre det er absolut nødvendigt.
- Farvelaserprintere er avancerede udskriftsenheder. Hvis printeren flyttes eller sendes, uden at installerede forbrugsstoffer fjernes, kan det medføre ALVORLIG beskadigelse af printeren. Det kan betyde, at printeren ikke fungerer korrekt bagefter.
- Hvis det bliver absolut nødvendigt at sende printeren, er der detaljerede, trinvise anvisninger i, hvordan printeren forberedes til transport, på det medfølgende indlægsark eller på <http://solutions.brother.com>.
- Hvis printeren ikke forberedes korrekt til forsendelse i overensstemmelse med anvisningerne på <http://solutions.brother.com>kan det GØRE GARANTIEN UGYLDIG.
- Hvis du er nødt til at sende printeren, skal den pakkes omhyggeligt ind for at undgå beskadigelse under forsendelsen. Det anbefales, at du gemmer og bruger den originale emballage. Printeren skal desuden være tilstrækkeligt forsikret i fragtmandens varetægt.

#### Varemærker

Brother-logoet er et registreret varemærke tilhørende Brother Industries Ltd.

Apple og Macintosh er registrerede varemærker og Safari er et varemærke tilhørende Apple Inc.

Windows Vista er enten et registreret varemærke eller et varemærke tilhørende Microsoft Corporation i USA og/eller andre lande.

Microsoft, MS-DOS og Windows er registrerede varemærker tilhørende Microsoft Corporation i USA og andre lande. Java og alle Java-baserede varemærker og logoer er varemærker eller registrerede varemærker tilhørende Sun Microsystems Inc. i USA og andre lande.

Alle andre betegnelser og mærke- og produktnavne, der er nævnt i denne Hurtig installationsanvisning, er registrerede varemærker tilhørende de respektive virksomheder.

#### Udarbejdelse og publikation

Denne vejledning er udarbejdet og udgivet under tilsyn af Brother Industries Ltd. og indeholder de seneste produktbeskrivelser og specifikationer.

Indholdet af denne brugsanvisning og produktets specifikationer kan ændres uden varsel.

Brother forbeholder sig ret til uden varsel at foretage ændringer af specifikationerne og materialet heri og kan ikke holdes ansvarlig for eventuelle skader (herunder følgeskader), der er forårsaget af tillid til de præsenterede materialer, herunder (men ikke begrænset til) typografiske fejl og andre fejl i publikationen.

Dette produkt er beregnet til erhvervsbrug.

Copyright og licens © 2007 Brother Industries, Ltd. © 1998-2007 TROY Group, Inc. © 1983-2007 PACIFIC SOFTWORKS INC. Dette produkt indeholder softwaren "KASAGO TCP/IP", der er udviklet af Elmic Systems, Inc. © 2007 Devicescape Software, Inc. Dette produkt indeholder RSA BSAFE Cryptographic-software fra RSA Security Inc. ALLE RETTIGHEDER FORBEHOLDES.

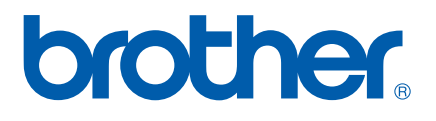

DAN

Free Manuals Download Website [http://myh66.com](http://myh66.com/) [http://usermanuals.us](http://usermanuals.us/) [http://www.somanuals.com](http://www.somanuals.com/) [http://www.4manuals.cc](http://www.4manuals.cc/) [http://www.manual-lib.com](http://www.manual-lib.com/) [http://www.404manual.com](http://www.404manual.com/) [http://www.luxmanual.com](http://www.luxmanual.com/) [http://aubethermostatmanual.com](http://aubethermostatmanual.com/) Golf course search by state [http://golfingnear.com](http://www.golfingnear.com/)

Email search by domain

[http://emailbydomain.com](http://emailbydomain.com/) Auto manuals search

[http://auto.somanuals.com](http://auto.somanuals.com/) TV manuals search

[http://tv.somanuals.com](http://tv.somanuals.com/)